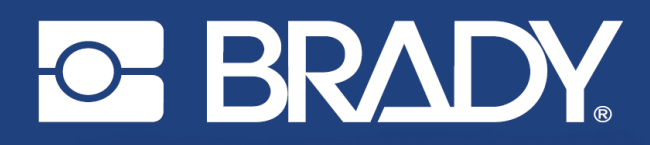

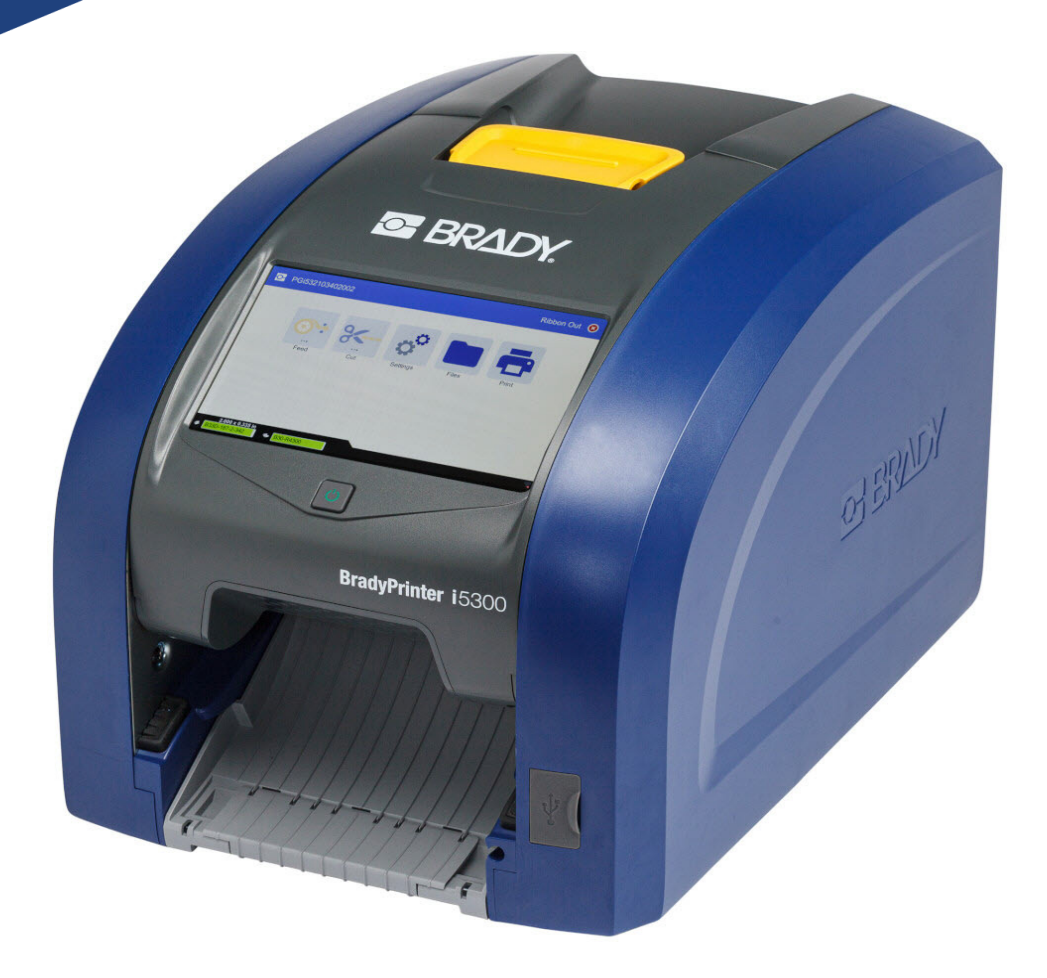

# **BradyPrinter i5300**

Användarhandbok

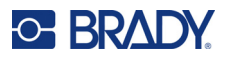

# **Upphovsrätt och varumärken**

#### **Ansvarsfriskrivning**

Den här handboken tillhör Brady Worldwide, Inc. (hädanefter "Brady"), och kan revideras ibland utan meddelande. Brady frånsäger sig alla överenskommelser att förse dig med sådana eventuella revisioner.

Denna handbok är upphovsrättsskyddad med samtliga rättigheter förbehållna. Ingen del av denna handbok får kopieras eller återges på något sätt utan föregående skriftligt medgivande från Brady.

Även då alla nödvändiga åtgärder har vidtagits i förberedandet av detta dokument, ansvarar BRADY ej inför någon annan part avseende eventuell förlust eller skada på grund av fel, utelämnanden eller påståenden till följd av vårdslöshet, tillfällighet eller andra orsaker. Vidare ansvarar Brady ej för några skador till följd av tillämpningen eller användningen av någon produkt eller något system beskrivet häri; ej heller för oförutsedda skador eller skador till följd av användningen av detta dokument. Brady frånsäger sig alla garantier avseende säljbarhet eller lämplighet för särskilt ändamål.

BRADY förbehåller sig rätten att utan föregående meddelande genomföra ändringar på alla produkter eller system som beskrivs häri för att förbättra tillförlitligheten, funktionen eller konstruktionen.

### **Varumärken**

BradyPrinter™ i5300 är ett varumärke som tillhör Brady Worldwide, Inc.

Microsoft, Windows, Excel, Access och SQL Server är registrerade varumärken som tillhör Microsoft Corporation.

Alla märkes- eller produktnamn som denna handbok hänvisar till är varumärken (™) eller registrerade varumärken (®) som tillhör sina respektive företag eller organisationer.

© 2021 Brady Worldwide, Inc. Med ensamrätt

Y4952831

Revision A

Brady Worldwide, Inc. 6555 West Good Hope Road Milwaukee, WI 53223 [bradyid.com](www.bradycorp.com)

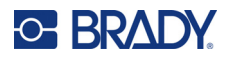

# **Garanti från Brady**

Våra produkter säljs på villkor att köparen själv utprovar dem under faktiska användningsförhållanden och själv avgör deras användbarhet för köparens avsedda ändamål. Brady garanterar att våra produkter är felfria avseende material och utförande, men begränsar vårt ansvar enligt denna garanti till ersättning av produkten som på ett tillfredsställande sätt för Brady har påvisats vara defekt då Brady sålde den. Denna garanti gäller inte personer som erhåller produkten i andra hand från köparen.

DENNA GARANTI GÄLLER I STÄLLET FÖR ALLA ÖVRIGA GARANTIER, UTTRYCKLIGA ELLER UNDERFÖRSTÅDDA INKLUSIVE, MEN INTE BEGRÄNSAT TILL, ALLA UNDERFÖRSTÅDDA GARANTIER AVSEENDE SÄLJBARHET ELLER LÄMPLIGHET FÖR ETT VISST ÄNDAMÅL, SAMT ALLA ÖVRIGA SKYLDIGHETER ELLER ANSVAR FÖR BRADYS DEL. UNDER INGA FÖRHÅLLANDEN KAN BRADY HÅLLAS ANSVARIGT FÖR EVENTUELLA FÖRLUSTER, SKADOR, KOSTNADER ELLER FÖLJDSKADOR AV NÅGOT SLAG SOM UPPSTÅR I SAMBAND MED ANVÄNDNINGEN, ELLER OFÖRMÅGAN ATT ANVÄNDA, BRADYS PRODUKTER.

# **Säkerhet och miljö**

Läs och förstå den här handboken innan du använder BradyPrinter™ i5300-skrivaren för första gången. Den här handboken beskriver alla huvudfunktionerna i skrivaren BradyPrinter™ i5300.

## **Försiktighetsåtgärder**

Iaktta följande försiktighetsåtgärder innan du börjar använda BradyPrinter™ i5300-skrivaren:

- Läs alla instruktioner noggrant innan du använder skrivaren och innan du utför någon procedur.
- Placera inte enheten på en ostabil yta eller ett ostabilt ställ.
- Placera inte något ovanpå enheten.
- Håll ovansidan fri från hinder.
- Använd alltid skrivaren i ett välventilerat område. Blockera inte skåror och öppningen på enheten, som tillhandahålls för ventilation.
- Använd endast den strömkälla som indikeras på märkningsetiketten.
- Använd endast den nätsladd som medföljer enheten.
- Sätt inte något på nätsladden.

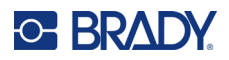

# **Teknisk support och registrering**

# **Kontaktinformation**

För reparation eller teknisk hjälp, hitta ditt regionala Brady Tech Support-kontor genom att gå till:

- **USA:** [bradyid.com/techsupport](www.bradyid.com/techsupport)
- **Kanada:** [bradycanada.ca/contact-us](http://www.bradycanada.ca/contact-us)
- **Mexiko:** [bradyid.com.mx/es-mx/contacto](www.bradyid.com.mx/es-mx/contacto)
- **Latinamerika:** [bradylatinamerica.com/es-mx/soporte-técnico](http://www.bradylatinamerica.com/es-mx/soporte-técnico)
- **Europa**: [bradyeurope.com/services](www.bradyeurope.com/services)
- **Australien:** [bradyid.com.au/technical-support](www.bradyid.com.au/technical-support)
- **Asien/Stillahavsområdet**: [brady.co.uk/landing-pages/global-landing-page](www.brady.co.uk/landing-pages/global-landing-page)

### **Registreringsinformation**

Registrera din skrivare genom att gå till:

• [bradycorp.com/register](www.bradycorp.com/register) 

### **Reparera och returnera**

Om du av någon anledning behöver skicka tillbaka skrivaren för reparation, kontakta Bradys tekniska support för reparations- och utbytesinformation.

# **Dokumentkonventioner**

När du använder det här dokumentet är det viktigt att du förstår de konventioner som genomgående används i handboken.

- Alla användaråtgärder indikeras med **fetstilt** text.
- Referenser till menyer, fönster, knappar och skärmar indikeras med *Kursiv* text.

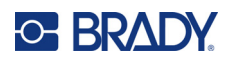

# **Innehåll**

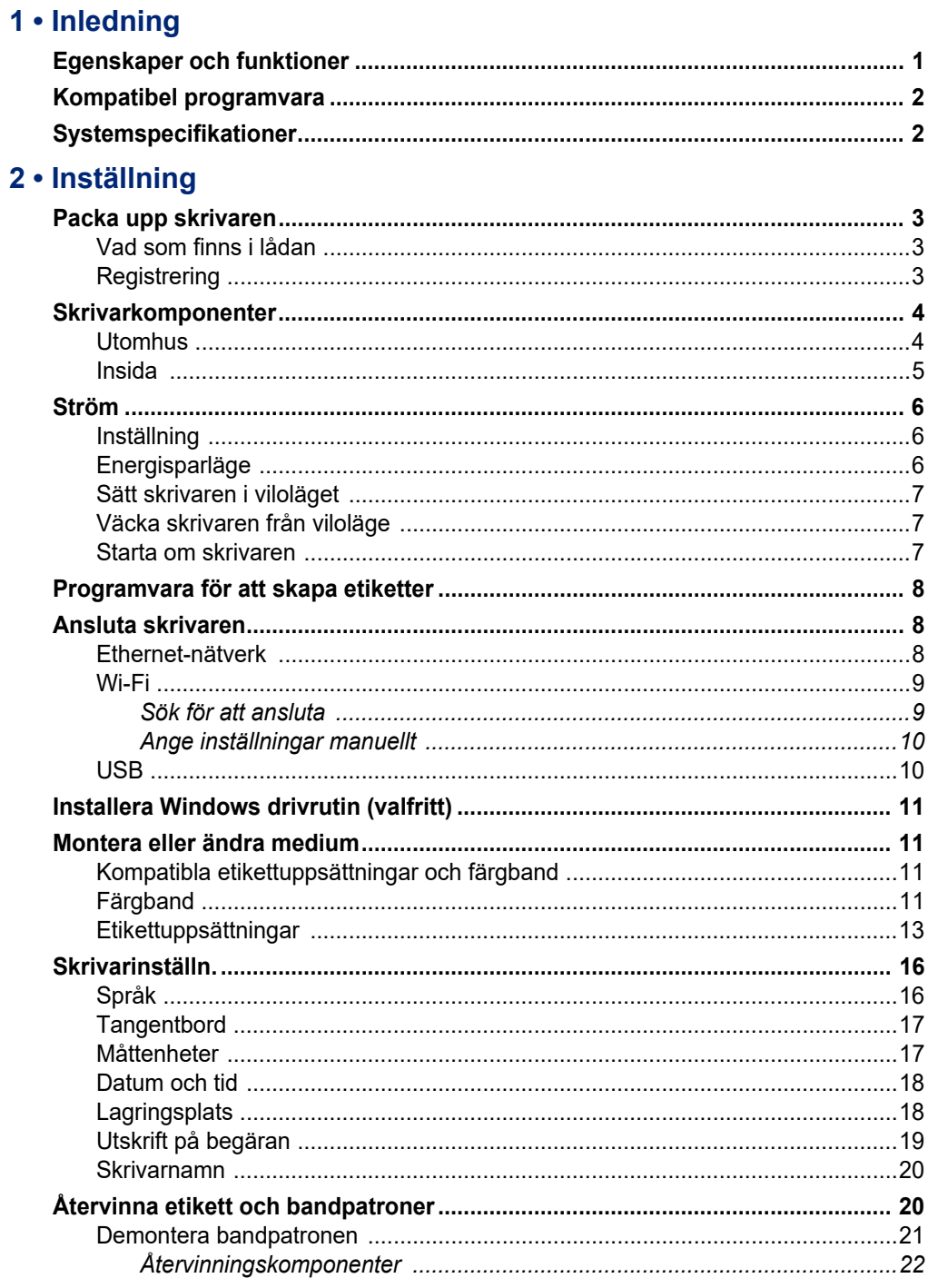

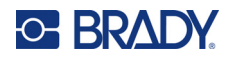

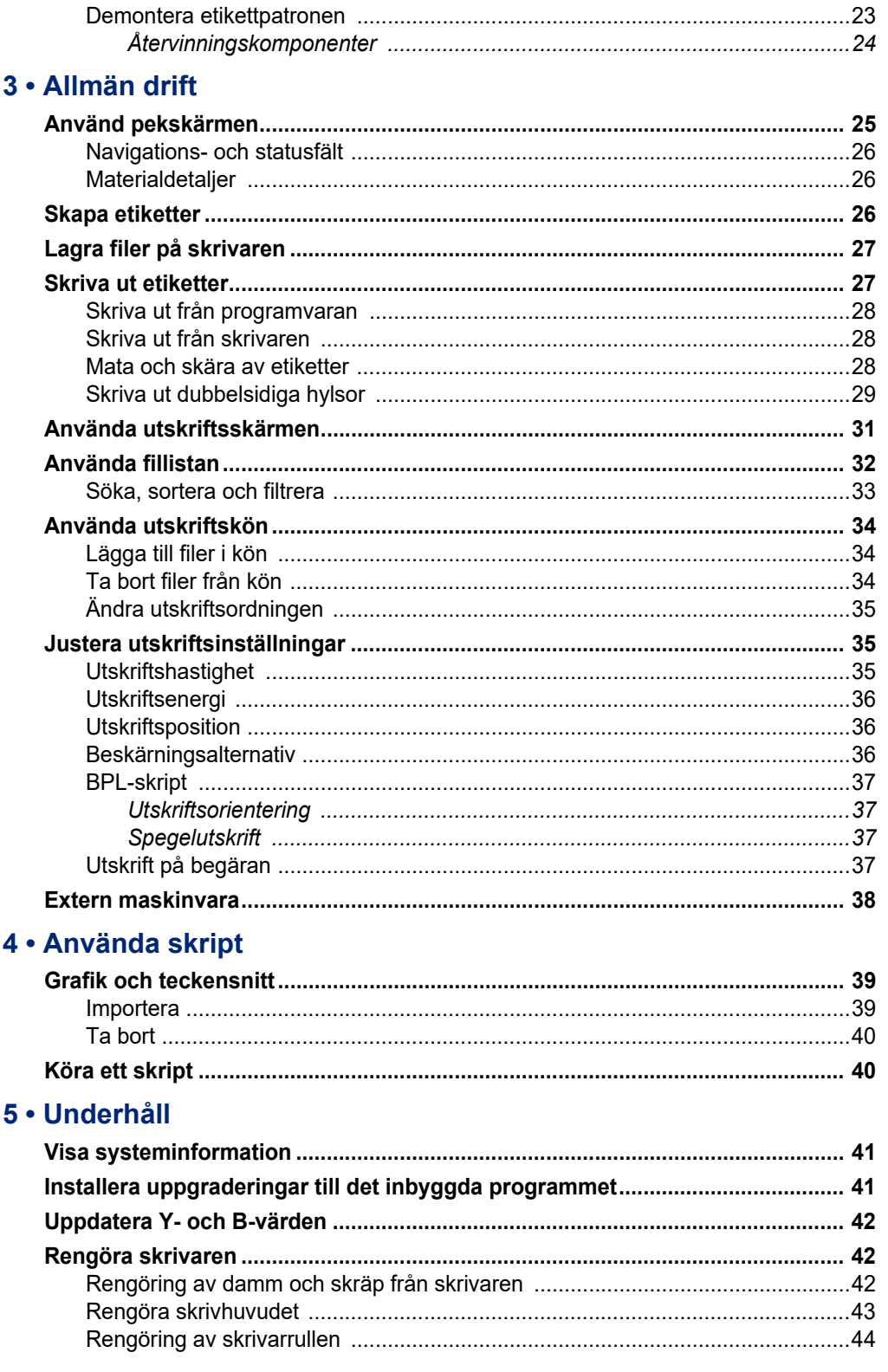

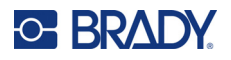

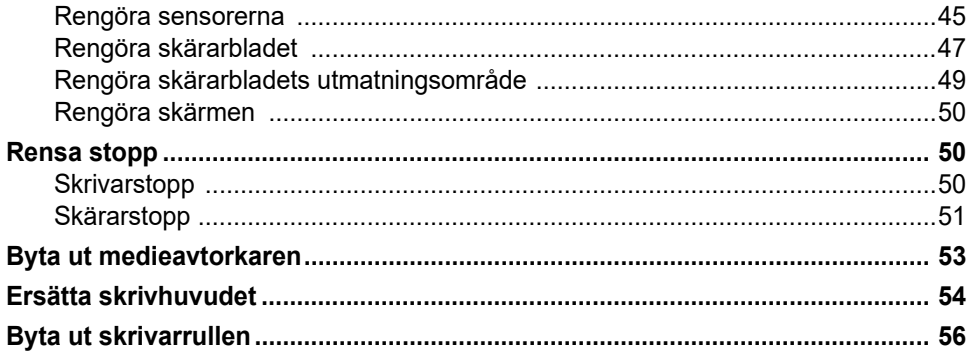

# 6 · Felsökning

# A · Efterföljande av föreskrifter

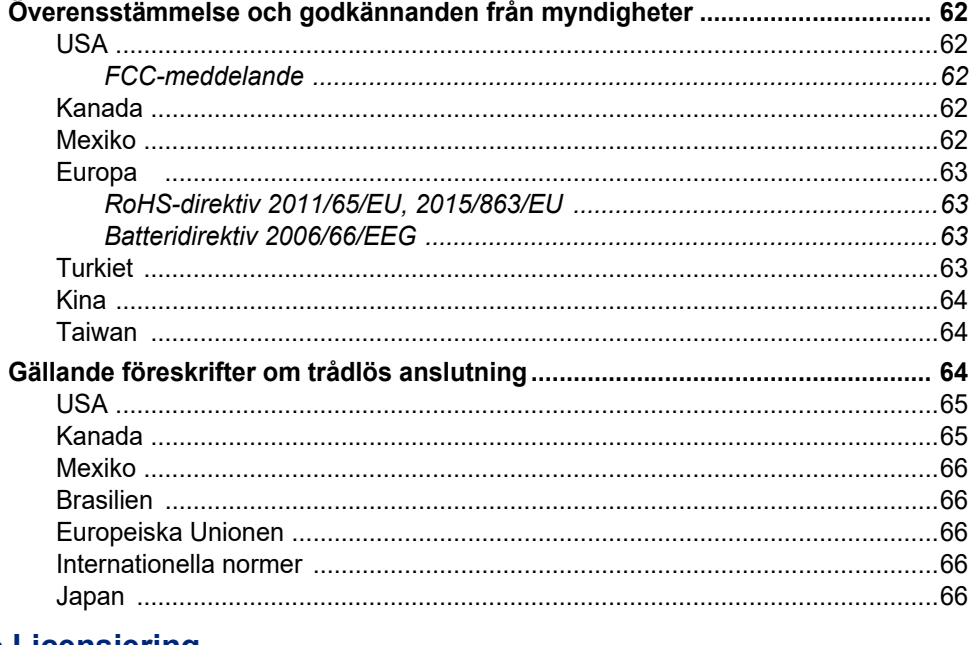

### **B** • Licensiering

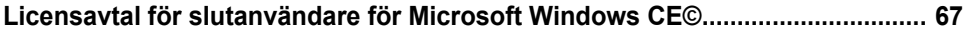

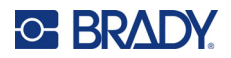

# <span id="page-7-0"></span>**1 Inledning**

Använd BradyPrinter™ i5300Skylt- och etikettskrivare för att skapa och skriva ut professionella industrietiketter och skyltar. Allt du behöver göra är:

- Sätt i en färgbandskassett. Du kan välja mellan en rad olika färgband med en färg.
- Sätt i en etikettpatron.
- Skriva ut etiketter från din etikettprogramvara.

Etiketter och färgband från Brady Corporation kommunicerar med Bradys programvara. Detta sparar tid och minskar etikettavfall genom att eliminera behovet av kalibrering och av försöksjusteringar av hastighet och energi.

# <span id="page-7-1"></span>**Egenskaper och funktioner**

Följande är bara några av de egenskaper som gör detta system så enkelt att använda och redo att uppfylla dina krav när du skapar etiketter:

- Snabb utskrift med hög volym.
- Inga bortkastade etiketter eftersom ingen kalibrering krävs.
- Utför mediebyte på mindre än 20 sekunder.
- Inbyggd automatisk klippfunktion.
- Robust skrivbordskonstruktion (13,5 kg (29,8 pund))
- Ingång för färgpekskärm.
- Enfärgsjobb som skrivs ut på 300 dpi- eller 600 dpi-modeller, upp till 101,6 mm (4 tum) breda och upp till 1,5 m (60 tum) långa.
- Kontinuerliga och stansade medier i en rad olika högpresterande material.
- Överför bilder från dator eller USB-flash-enhet. Kompatibla grafikformat är Bitmap (\*.bmp), JPG (\*.jpg), Graphic Interchange Format (\*.gif) och Portable Network Graphics (\*.png).
- Skriva ut etiketter från dator.
- Kör skript direkt från en USB-enhet.

BradyPrinter™ i5300 har stöd för ZPL, jScript, DPL och BPL. För listan på kompatibla kommandon, se www.BradyID.com/i5300.

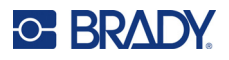

# <span id="page-8-2"></span><span id="page-8-0"></span>**Kompatibel programvara**

Skrivaren BradyPrinter™ i5300 är kompatibel med Brady® Workstation-programvaran för att skapa etiketter och annan Windows-baserad programvara för att skapa etiketter.

När den används med Brady Workstation-programvaran krävs ingen drivrutinsinstallation och programvaran känner automatiskt igen den installerade etikettuppsättningen och färgbandet vilket gör etikettskapandet enklare och snabbare. Skrivardrivrutinen krävs om programvara från tredje part används. Se *["Installera Windows drivrutin \(valfritt\)" på sidan 11](#page-17-4)* och dokumentationen för din programvara.

# <span id="page-8-1"></span>**Systemspecifikationer**

- **Vikt**: 13,5 kg (29,8 pund)
- **Mått** (förvaring): 40 cm x 28,2 cm x 28,5 cm (15,7 tum x 11,1 tum x 11,2 tum)
- **Arbetstemperatur**: 10-40 °C (50 104 °F)
- **Relativ luftfuktighet**: 10 % till 80% relativ fuktighet icke-kondenserande
- **Förvaring**: -20 till 50 °C (-4 to 122°F) vid 15 % till 90 % relativ fuktighet icke-kondenserande
- **Spänning**: 100–240 VAC 50/60 Hz, 3,5A
- **Utskriftsupplösning**: 11,8 punkter/mm för 300 dpi-modeller, 23,6 punkter/mm för 600 dpi-modeller.
- **Etikettstorlek för utmatning**: 6,4 mm till 102 mm (0,25 tum till 4,015 tum)
- **Maximal etikettlängd** (kontinuerlig): 60 tum (1,5 m)
- **Utskriftshastighet**:
	- 300 dpi-modell: 1–10 ips beroende på etikettuppsättning
	- 600 dpi-modell: 1–5 ips beroende på etikettuppsättning

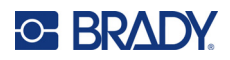

# <span id="page-9-0"></span>**2 Inställning**

# <span id="page-9-1"></span>**Packa upp skrivaren**

Packa försiktigt upp och inspektera skrivarens ytor (inre och yttre) och etikettsystemet för möjlig skada under transport.

**Observera:** Se till att ta bort allt transportskydd från skrivhuvudet och inuti kåpan.

### <span id="page-9-2"></span>**Vad som finns i lådan**

- BradyPrinter™ i5300 skrivare
- Gratis Brady Workstation-programvara för att skapa etiketter (i broschyren finns hämtningsinstruktioner och en licensnyckel)
- USB-enhet med: Snabbstartshandledning, användarhandbok, drivrutin och videohandledning.
- nätsladd
- USB Typ B-kabel
- Tryckt Snabbstartshandledning
- rengöringssats
- **Observera:** Behåll den ursprungliga förpackningen, inklusive lådan, om skrivaren måste skickas tillbaka.

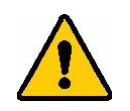

FÖRSIKTIGT! Om skrivaren ska transporteras, fråga transportören beträffande statliga, kommunala och internationella fraktbestämmelser beträffande litiumjonbatteriet inuti skrivaren.

## <span id="page-9-3"></span>**Registrering**

[Registrera skrivaren online på w](www.bradycorp.com/register)ww.bradycorp.com/register för gratis produktstöd och uppdateringar!

**13**

# <span id="page-10-0"></span>**Skrivarkomponenter**

<span id="page-10-1"></span>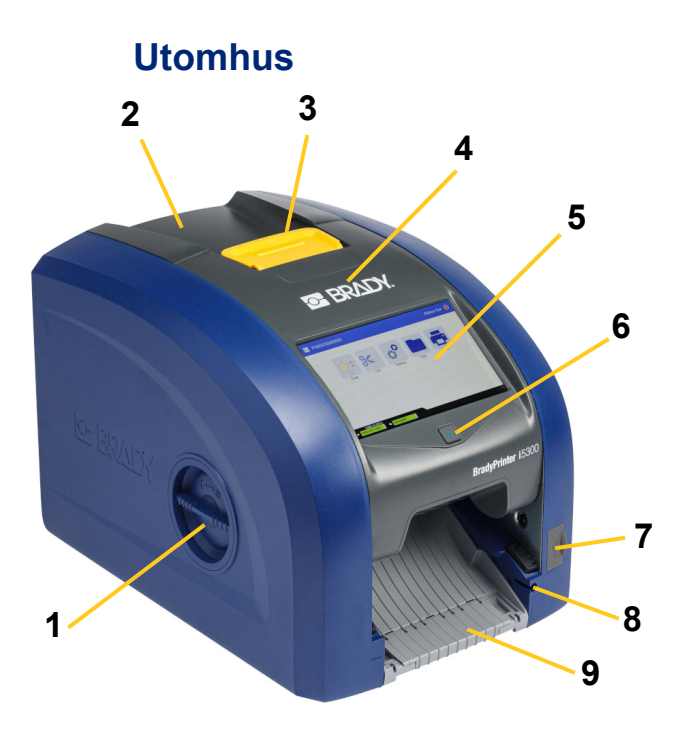

- **1 Åtkomstlucka till rullen (för byte av skrivarrulle)**
- 
- **3 Spärr för färgbandslucka 11 USB-B-port (till datorn)**
- **4 Färgbandslucka 12 USB-A-portar**
- 
- 
- **7 USB-A-port 15 IO-port**
- **8 Förvaringsfack för penna**
- **10 11 12 15 7 11 14 14 14 14** 
	- **9 Utgångsränna (med etikettfångar)**
- **2 Bakre kåpa 10 Ethernet-port**
	-
	-
- **5 Pekskärm 13 Strömbrytare**
- **6 Viloknapp 14 Port för nätsladd**
	-
	- **Observera:** Skrivaren är utrustad med strömförsörjning som går att använda med en spänning på 100 till 240 V~, 50- till 60 Hz. Skrivaren avkänner spänningstyp och justerar automatiskt för strömkällan.

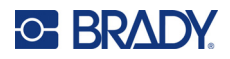

<span id="page-11-0"></span>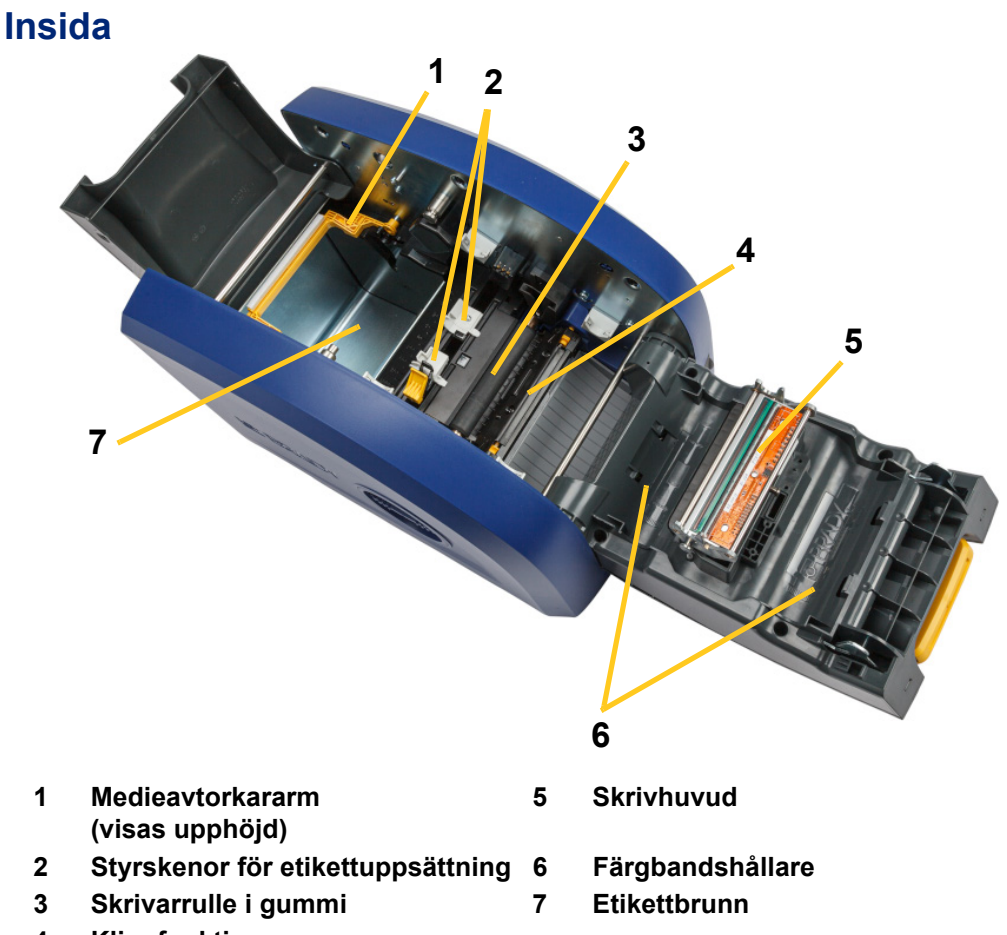

**4 Klippfunktion**

BradyPrinter™ i5300 Användarhandbok **5**

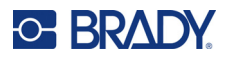

# <span id="page-12-1"></span><span id="page-12-0"></span>**Ström**

# **Inställning**

**Anslut strömmen och slå på skrivaren:**

1. Anslut nätsladden till skrivaren på den plats som visas.

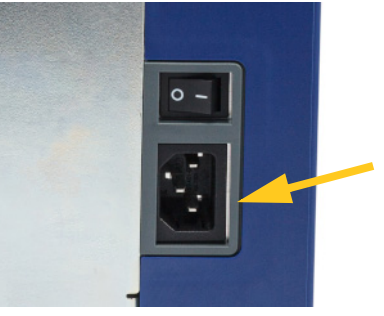

- 2. Anslut den andra änden av nätsladden till ett strömuttag.
- 3. Slå på strömbrytaren. Skrivaren slås på och visar startsidan. Första gången du slår på skrivaren vägleder den dig genom konfigurering av inställningarna. Följ anvisningarna på pekskärmen.

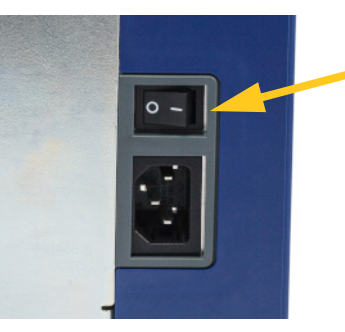

# <span id="page-12-2"></span>**Energisparläge**

När skrivaren är ansluten kan du lämna den i beredskapsläge så att programvaran kan hitta skrivaren. Eller så kan du välja att spara ström så att skrivaren försätts i viloläge automatiskt efter en viss tid av inaktivitet.

#### **För att ställa in inaktiv tid:**

- 1. Se till att skrivaren är på.
- 2. Tryck på **Inställningar** .

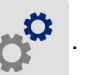

- 3. Tryck på **Systemkonfiguration** > **Energisparläge**.
- 4. Välj **Nätström**.
- 5. Skjut tidsindikatorpricken åt vänster (sänk) eller åt höger (öka) för mängden inaktiv tid som kan gå innan skrivaren stängs av automatiskt. Alternativt kan du trycka på minusknappen (-) för att sänka tiden eller plusknappen (+) för att öka tiden.
- 6. Tryck på för att återvända till startskärmen.

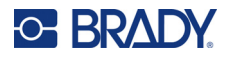

### <span id="page-13-0"></span>**Sätt skrivaren i viloläget**

När systemet är i viloläget, stängs bildskärmen av och systemet går till ett läge med låg energiförbrukning men behöver inte en kallstart för att slås på igen. I det här läget kan du antingen trycka på skärmen eller trycka på strömbrytaren för att återställa systemet till samma läge det var i innan det gick till läget med lägre energiförbrukning. När skrivaren är i viloläge lyser strömbrytaren grönt.

**Observera:** Om du vill helt stänga av skrivaren kan du använda strömbrytaren på baksidan.

**Så här försätter du skrivaren i viloläge:**

När skrivaren är på trycker du på viloknappen.

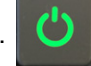

# <span id="page-13-1"></span>**Väcka skrivaren från viloläge**

Om du inte trycker på skärmen eller knappsatsen under en angiven tidsperiod stänger systemet av skärmen och går till ett läge som förbrukar lite energi. När skrivaren är i viloläge lyser strömbrytaren grönt. Nuvarande etikett och inställningar behålles.

#### **Så här väcker du skrivaren:**

1. Tryck på viloknappen eller tryck på skärmen.

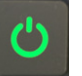

2. Fortsätt med dina etikettaktiviteter.

### <span id="page-13-2"></span>**Starta om skrivaren**

#### **Starta om skrivaren:**

1. Håll viloknappen intryckt i minst 5 sekunder. Systemet utför initialiseringen och startar skrivaren.

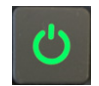

2. När startskärmen visas kan du fortsätta med dina etikettaktiviteter.

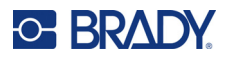

# <span id="page-14-0"></span>**Programvara för att skapa etiketter**

Installera etikettprogramvara på din dator, upprätta anslutningen till skrivaren och använd programvaran för att designa etiketter och skicka dem till skrivaren.

Programvaran Brady Workstation tillhandahåller olika appar för att förenkla skapandet av etiketter för specifika ändamål. Den tillhandahåller även lätthanterliga appar för att skapa egna etikettdesigner. Skrivaren levereras med en licens för Brady Workstation Produkt- och kabel-ID App-svit.

#### **Så här installerar du Produkt- och kabel-ID App-svit:**

- 1. Se till att skrivaren är ansluten till internet.
- 2. Gå till [workstation.bradyid.com/PWID.](www.workstation.bradyid.com/PWID)
- 3. Följ anvisningarna på skärmen för att hämta och installera programvaran.
- 4. När du kör programvaran och öppnar en app som kräver aktivering följer du anvisningarna på skärmen för att aktivera programvaran. Använd licens-ID:t och lösenordet på den utskrivna insatsen som medföljde med skrivaren.

För annan Brady Workstation-programvara eller ytterligare licenser, gå till www.workstation.bradyid.com eller kontakta din Brady-representant.

# <span id="page-14-1"></span>**Ansluta skrivaren**

Anslut till en dator på ett eller flera av följande sätt:

- Ethernet®-nätverk. Den här metoden låter flera datorer skicka etikettfiler till skrivaren. Se nedan.
- Wi-Fi® trådlöst nätverk (beroende på skrivarmodell). Se *["Wi-Fi" på sidan 9](#page-15-0)*.
- Direkt med en USB-kabel. Se *["USB" på sidan 10](#page-16-1)*.

### <span id="page-14-2"></span>**Ethernet-nätverk**

I det här avsnittet beskrivs hur du konfigurerar skrivaren så att den kommunicerar via en Ethernetanslutning (TCP/IP).

**Observera:** Om du använder en Windows-drivrutin (se *["Installera Windows drivrutin \(valfritt\)" på](#page-17-0)  [sidan 11](#page-17-0)*) är det bäst att konfigurera Ethernet-anslutningen innan du installerar drivrutinen. Om drivrutinen redan är installerad innan du konfigurerar Ethernetanslutningen kan du behöva redigera portinställningarna för skrivaren i Windows för att uppdatera IP-adressen.

#### **Så här konfigurerar du Ethernet-nätverksinställningar:**

1. På startskärm trycker du på **Inställningar**.

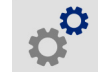

- 2. Tryck på **Anslutning**.
- 3. Tryck på **Avancerade nätverksinställningar**.

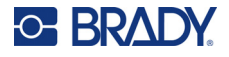

- 4. Tryck på **Ethernet**.
- 5. Tryck på **IP-inställningar** och välj antingen DHCP eller Statisk.
	- **DHCP:** DHCP-adressering är dynamisk och systemet använder en DNS-server i skrivarens IP-adress för dig. Inga ytterligare fält behöver anges.
	- **Statisk:** För statisk adressering måste du ange skrivarens IP-adress. Tryck först på

bakåtknappen **för att återgå till** *Ethernet-skärmen* och fyll i följande information. Du kan behöva hjälp från din nätverksadministratör.

- **IP-adress:** Ange skrivarens IP-adress.
- **Nätmask:** Ange en subnätmask om du använder en sådan.
- **Standard-gateway:** Ange IP-adressen för standard-gateway.
- **DNS-server (primär):** Ange IP-adressen till den primära DNS-servern.
- **DNS-server (sekundär):** Ange IP-adressen till den sekundära DNS-servern.

6. Klicka Tillbaka-knappen för att komma tillbaka till skärmen *Avancerade nätverksinställningar* för att de angivna fälten ska gälla.

### <span id="page-15-0"></span>**Wi-Fi**

Anslut till ett Wi-Fi-nätverk antingen genom att söka och välja ett nätverk eller genom att manuellt ange nätverksinställningarna. När skrivaren är ansluten kan den kommunicera med datorer på det nätverket.

**Observera:** Wi-Fi-funktionen är inte tillgänglig på alla skrivare och i alla länder.

**VIKTIGT!** Innan du konfigurerar Wi-Fi-anslutningen i ett företagsnätverk måste du se till att skrivaren är inställd på aktuellt datum och aktuell tid. Skrivaren kanske inte kan upprätta anslutningen om datum och tid inte är aktuellt. Se *["Datum och tid" på sidan 18](#page-24-0)*.

#### <span id="page-15-1"></span>*Sök för att ansluta*

**Så ansluter du till ett trådlöst Wi-Fi-nätverk:** 

1. Se till att skrivaren är på.

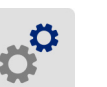

3. Tryck på **Anslutning**.

2. Tryck på **Inställningar**.

- 4. Tryck på **Wi-Fi-nätverk** för att slå på Wi-Fi. Skrivaren söker efter Wi-Fi-nätverk och visar en lista över hittade nätverk. Tryck och dra för att skrolla listan. (Om du behöver identifiera nätverket med statisk IP-adress eller DHCP, se *["Ange inställningar manuellt" på sidan 10](#page-16-0)*.) Tryck på det nätverk du vill använda.
	- Om nätverket inte är låst, tryck på det för att ansluta skrivaren.

**VIKTIGT!** Om ingen DNS-server används anger du 0.0.0.0 för både den primära och sekundära DNS-servern.

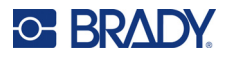

• Om nätverket är låst, vilket indikeras av en låssymbol, tryck på nätverket för att öppna

tangentbordet. Ange lösenordet och tryck på .

**Observera:** Om ditt nätverk använder WEP-autentisering visas istället en meny, så att du kan ange lösenord och WEP-index (nyckel).

• Om det nätverk du behöver inte finns i listan kanske det inte går att hitta. Rulla till längst ned i listan och tryck på **Annat**. Välj antingen **Personligt nätverk** eller **Företagsnätverk**. Systemet visar inställningar som är lämpliga för ditt val. Du kan behöva information från din IT-avdelning för att slutföra inställningarna.

#### <span id="page-16-0"></span>*Ange inställningar manuellt*

Använd denna metod för nätverk som är dolda.

#### **Så ansluter du till ett trådlöst Wi-Fi-nätverk:**

- 1. Se till att skrivaren är på.
- 2. Tryck på **Inställningar**.

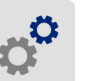

- 3. På *Inställningar*-skärmen väljer du **Anslutning**.
- 4. Tryck på **Avancerade nätverksinställningar**.
- 5. Välj **Wi-Fi** i listan.
- 6. Tryck på **IP-inställningar** och tryck sedan på något av följande.
	- **DHCP:** DHCP-adressering är dynamisk och systemet använder en DNS-server för att hämta skrivarens IP-adress.
	- **Statisk:** Välj statisk adressering måste du ange skrivarens IP-adress manuellt.
- 7. Tryck på Tillbaka-knappen för att återgå till *Wi-Fi*-skärmen.
- 8. Fyll i återstående tillgängliga inställningar med hjälp av din nätverksadministratör.
- 9. Tryck på **för att återvända till startskärmen.**

### <span id="page-16-1"></span>**USB**

För att ansluta till en dator via USB 2.0, anslut den medföljande USB-kabeln till skrivaren och datorn. Programvaran Brady Workstation upptäcker automatiskt skrivaren när den är ansluten via USB-kabel.

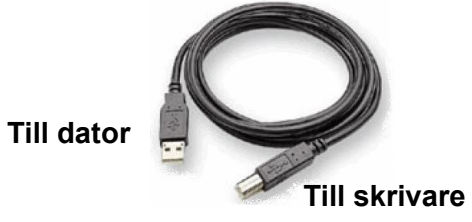

**Observera:** Om du inte använder Brady Workstation-programvara behöver du installera skrivardrivrutinen. Se PDF-filen *Guide för installation av drivrutin* på USB-enheten som medföljde skrivaren.

# <span id="page-17-4"></span><span id="page-17-0"></span>**Installera Windows drivrutin (valfritt)**

Om du använder Brady Workstation-programvara behöver du inte installera Windows-drivrutinen. Du behöver installera Windows-drivrutinen om du använder något av följande.

- Äldre Brady-programvara som LabelMark.
- Programvara från tredje part.
- Appen Dataautomatisering i Brady Workstation-programvaran.

Se PDF-filen *Guide för installation av drivrutin* på USB-enheten som medföljde skrivaren.

# <span id="page-17-2"></span><span id="page-17-1"></span>**Montera eller ändra medium**

### **Kompatibla etikettuppsättningar och färgband**

Skrivaren BradyPrinter™ i5300 fungerar endast med B30- och B33-seriens etikettuppsättningar och B30-seriens färgbandskassetter av version 2 eller senare. Kompatibla delar har **V-2** på ett framträdande sätt på artikenummeretiketten som finns på både på rullen och lådan.

Brady-etikettuppsättningar och -färgbandskassetter har en smart-cell så att skrivaren automatiskt kan känna igen den installerade etikettuppsättningen och färgbandet.

**Observera:** Skrivaren kan vara antingen på eller av när du byter medium.

### <span id="page-17-3"></span>**Färgband**

#### **Så här byter eller sätter du i färgbandskassetten:**

1. Ta bort färgbandet genom att lyfta spärren för att öppna färgbandsluckan och öppna den.

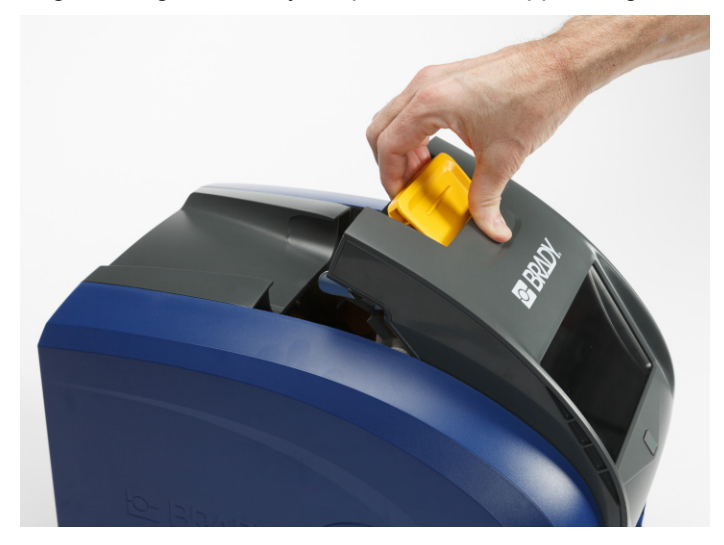

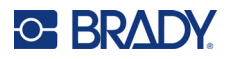

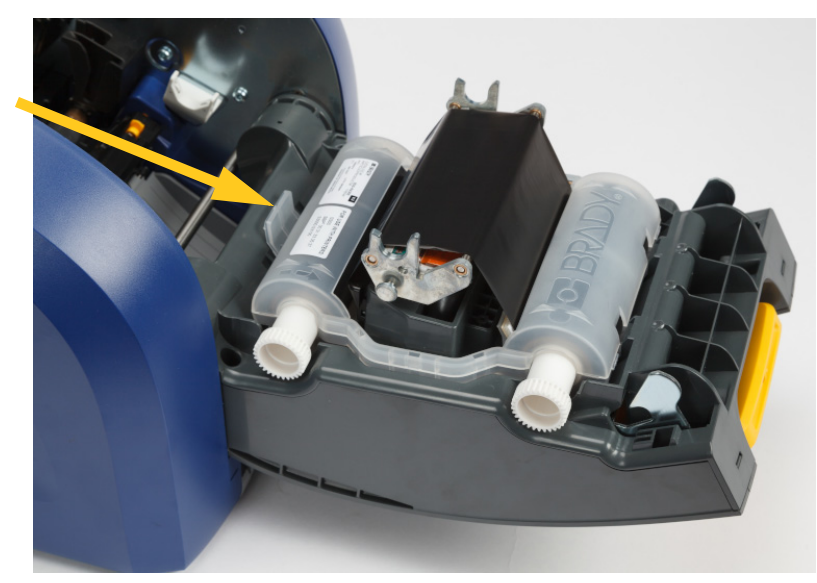

2. Tryck på fliken för att frigöra färgbandskassetten och lyft patronen upp och ut.

- 3. Placera färgbandskassetten så att färgbandet är över skrivhuvudet och den präglade Bradylogotypen är vänd uppåt. Sätt fast kassetten. Du hör ett klick när den sitter ordentligt.
- 4. Stäng färgbandsluckan och tryck ner så att spärren snäpper fast.
- 5. Tryck på om skrivaren var i viloläget. Systemet avkänner installerade media, anger etikettoch färgbandsfärger samt indikerar etikettdimensioner och mängden media som finns kvar.

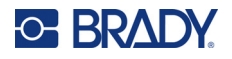

# <span id="page-19-0"></span>**Etikettuppsättningar**

För information om kompatibla material se *["Kompatibla etikettuppsättningar och färgband" på sidan 11](#page-17-2)*. **Så här byter eller sätter du i etikettrullen:**

1. Lyft spärren för att öppna färgbandsluckan och öppna den.

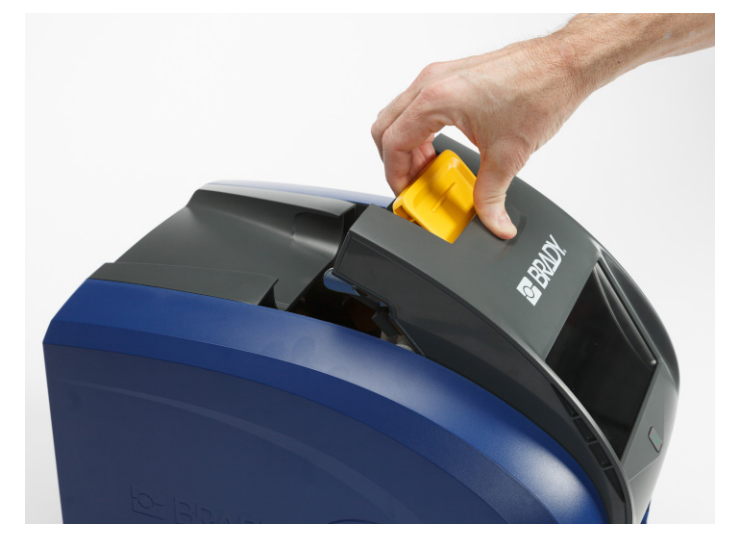

2. Öppna den bakre kåpan.

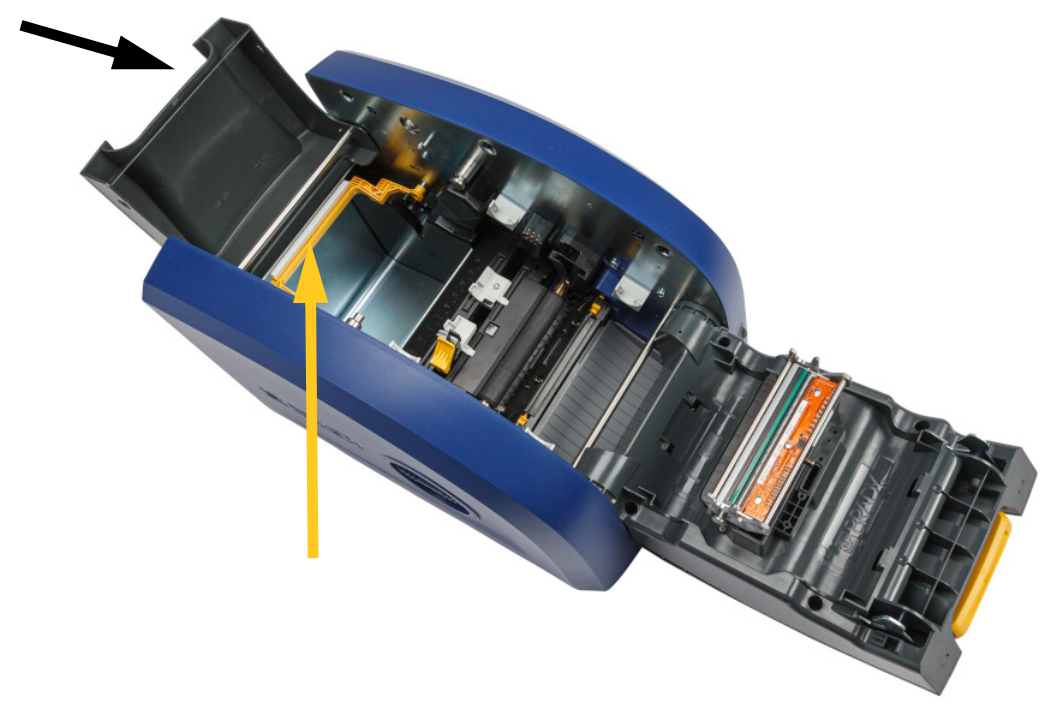

3. Sväng den gula medieavtorkaren bakåt som visas ovan.

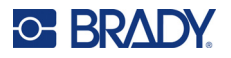

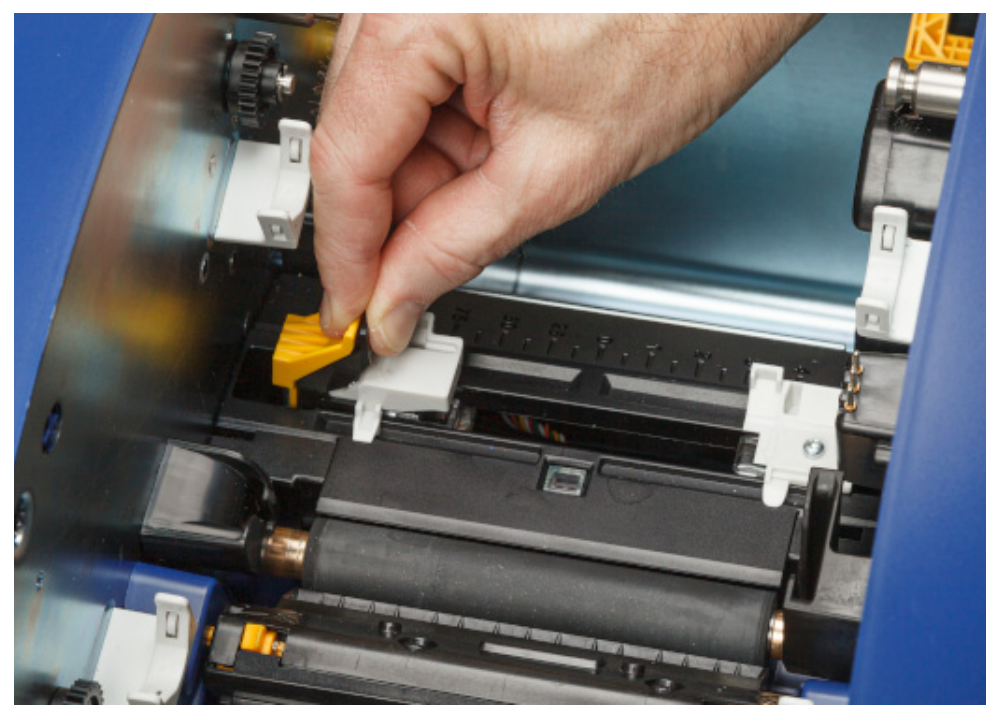

4. Nyp ihop de gula och svarta flikarna på styrskenorna för etikettuppsättningen och skjut dem till helt öppet läge.

- 5. Avlägsna befintlig media om den finns. Ta tag i etikettrullen och dra försiktigt upp och ut ur etikettbrunnen.
- 6. Orientera den nya rullen med etiketter som kommer från toppen av spolen mot skrivarens framsida och kaninöronen på vänster sida. Sätt in den nya rullen i etikettbrunnen. Se till att smartcellen på etikettrullen är i linje med läsaren i etikettbrunnen.

**smartcell**

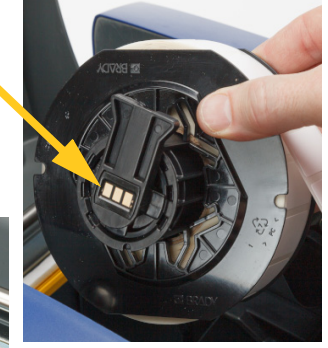

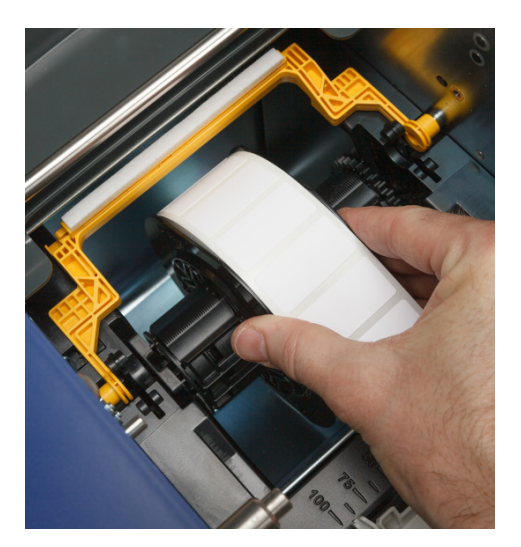

**läsare**

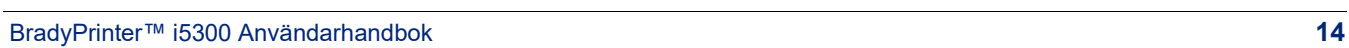

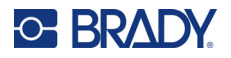

7. Nyp ihop de gula och svarta flikarna på styrskenorna för etikettuppsättningen och skjut isär styrskenorna.

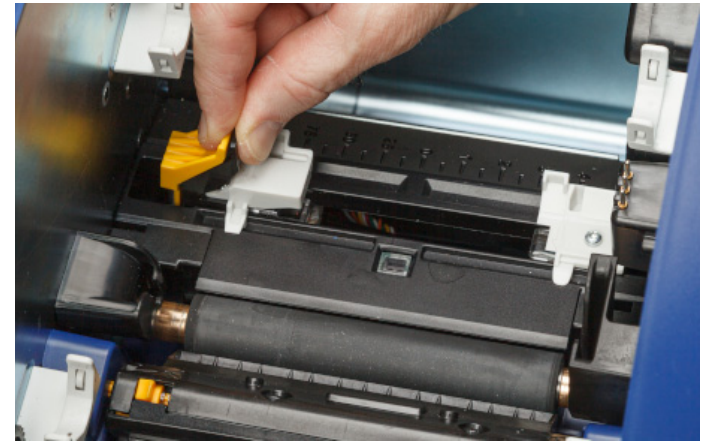

8. Dra i framkanten av etiketterna från toppen av rullen tills den sitter precis förbi den svarta gummirullen, men inte längre. För breda etiketter, se till att mata dem under styrskenorna för etikettuppsättningen.

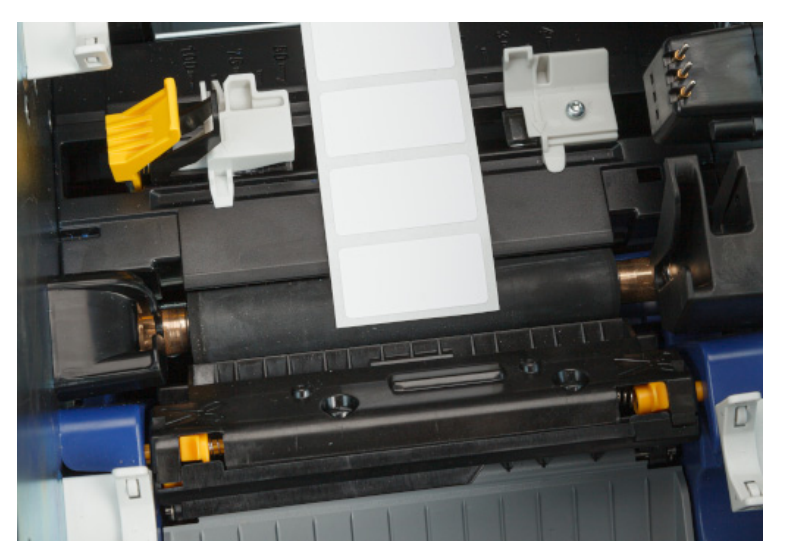

**Rätt**

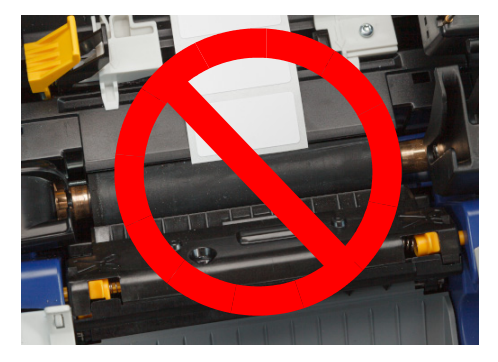

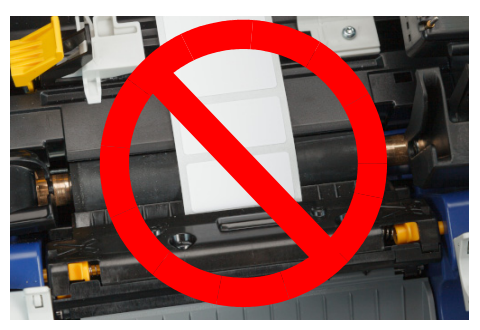

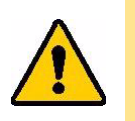

FÖRSIKTIGT! Etiketter kan fastna i skrivaren om de startas för långt fram eller för långt bakåt.

9. Nyp ihop de gula och svarta flikarna på styrskenorna för etikettuppsättningen och skjut ihop styrskenorna tills de vidrör kanten på medieremsan med etiketterna under styrskenorna.

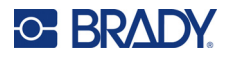

10. Om du använder en kontinuerlig etikettuppsättning flyttar du medieavtorkaren i position så att den vilar på etiketten. Placera inte avtorkaren på etiketterna om du använder en utstansad materialtyp.

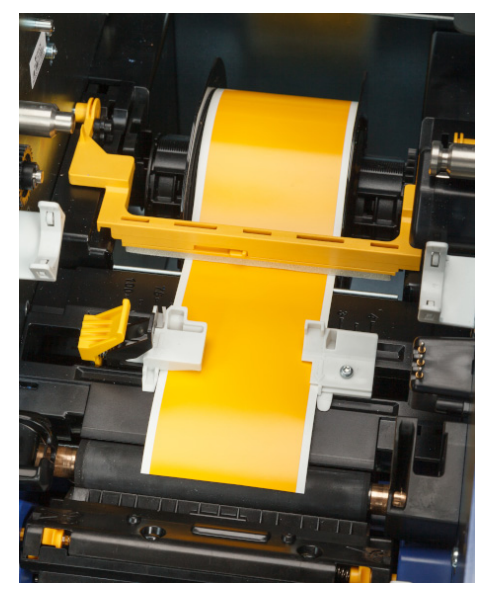

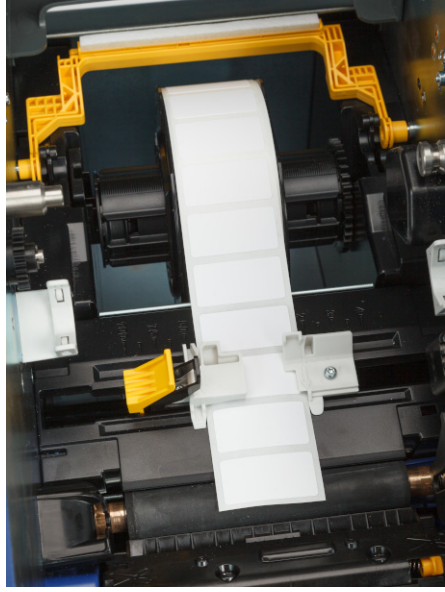

- 11. Stäng och lås färgbandsluckan och stäng sedan den bakre kåpan.
- 12. Tryck på om skrivaren var i viloläget. Systemet avkänner installerade media, anger etikettoch färgbandsfärger samt indikerar etikettdimensioner och mängden media som finns kvar.

# <span id="page-22-0"></span>**Skrivarinställn.**

Första gången som du slår på skrivaren visar instruktionerna på pekskärmen de inställningar som måste konfigureras första gången du använder skrivaren. I följande avsnitt beskrivs dessa inställningar om du behöver ändra dem i framtiden. Du får även instruktioner om några ytterligare inställningar att tänka på när du konfigurerar skrivaren.

För en introduktion till att använda pekskärmen, se *["Använd pekskärmen" på sidan 25](#page-31-2)*. För utskriftsinställningar se *["Justera utskriftsinställningar" på sidan 35](#page-41-3)*.

Information om energisparläge finns i *["Energisparläge" på sidan 6](#page-12-2)*.

### <span id="page-22-1"></span>**Språk**

**För att ställa in språk för text på pekskärmen:**

1. Tryck på **Inställningar** när skrivaren är påslagen.

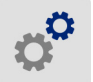

2. Tryck på **Systemkonfiguration** och sedan på **Språk**.

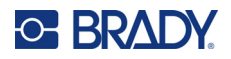

- 3. Välj önskat språk. Du kan behöva skrolla för att se alla tillgängliga språk. Tryck på skärmen och dra fingret upp eller ned för att skrolla.
- 4. Tryck på  $\leftarrow$  för att gå tillbaka till föregående skärm.

# <span id="page-23-0"></span>**Tangentbord**

Skrivaren visar ett tangentbord på skärmen när du måste skriva in data, t ex när du namnger skrivaren. Eftersom olika språk använder olika teckenuppsättningar, kan du kanske behöva tangentbord med olika teckenuppsättningar. Som standard använder skrivaren det tangentbord som passar för språkinställningen. Om skrivarspråket t ex är inställt på förenklad kinesiska, visar skrivaren automatiskt ett tangentbord med tecken på förenklad kinesiska. Om du bara vill använda standardtangentbordet behöver du inte ändra några tangentbordsinställningar.

#### **Så här väljer du tangentbord:**

1. Tryck på **Inställningar** på hemskärmen.

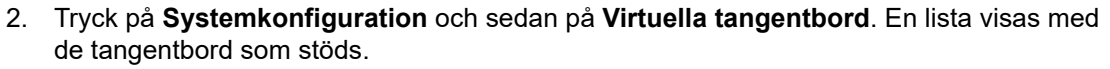

3. Tryck på kryssrutan för varje tangentbord du vill ha tillgängligt när du använder skrivaren. Du kan välja flera tangentbord. Standardtangentbordet (som hör till skrivarens språk) visas överst i listan och kan inte avmarkeras.

När du senare använder tangentbordet, visas standardtangentbordet. Tryck på jordglobsikonen för att växla till ett annat, aktiverat tangentbord. Varje gång du trycker på jordglobsikonen växlar skärmen till ett annat, aktiverat tangentbord.

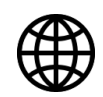

Om du vill ansluta ett fysiskt tangentbord, se *["Extern maskinvara" på sidan 38](#page-44-1)*.

### <span id="page-23-1"></span>**Måttenheter**

Ställ in måttenhet till tum eller millimeter.

#### **För att ställa in måttenhet:**

1. Tryck på **Inställningar** på hemskärmen.

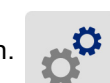

- 2. Tryck på **Systemkonfiguration** och sedan på **Måttenheter**.
- 3. Tryck antingen på **Tum** eller **Millimeter**.
- 4. Tryck på  $\leftarrow$  för att gå tillbaka till föregående skärm.

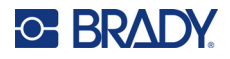

### <span id="page-24-0"></span>**Datum och tid**

Ställ in skrivarens klocka till aktuellt datum och tid.

#### **För att ställa in datum och tid:**

1. Tryck på **Inställningar** på hemskärmen.

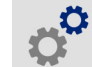

- 2. Tryck på **Systemkonfiguration** och sedan på **Datum och Tid**. Vänstra sidan av skärmen visar nuvarande inställningar.
- 3. För att ändra inställningarna, tryck på kontrollerna till höger.
	- **Använd 24-timmarsformat:** Tryck på knappen för att ändra mellan 24-timmarsformat och 12-timmarsformat med AM och PM. När knappen är röd använder skrivaren 12-timmarsformat. När knappen är grön använder skrivaren 24-timmarsformat.
	- **Ställ in datum:** Tryck för att visa datumkontroller. För att ändra datum, tryck antingen på ett element och välj ett nytt värde, eller tryck på pilarna ovanför och nedanför ett element.
	- **Ställ in tid:** Tryck för att visa tidkontroller. För att ändra tid, tryck antingen på ett element och välj ett nytt värde, eller tryck på pilarna ovanför och nedanför ett element.
- 4. Tryck på  $\leftarrow$  för att gå tillbaka till föregående skärm.

### <span id="page-24-2"></span><span id="page-24-1"></span>**Lagringsplats**

Välj om skrivaren ska komma åt filer från minnet eller från en USB-enhet.

#### **Så här anger du lagringsplatsen:**

1. Tryck på **Inställningar** på hemskärmen.

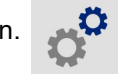

- 2. Tryck på **Systemkonfiguration** och sedan på **Lagringsplats**.
- 3. Tryck på önskat värde.
	- **Internminne:** Välj det här alternativet om skrivaren är direkt ansluten till datorn med en USBkabel eller i ett nätverk. När du skriver ut en etikett från Brady Workstation-programvaran och väljer alternativet *Lagra* skickas utskriftsfilen till skrivarens internminne. När du trycker *Filer* på startskärmen kommer skrivaren åt listan över filer från internminnet.
	- **Extern lagring:** Välj det här alternativet när du överför filer från en BradyPrinter™ i5300 skrivare till en annan. Placera en USB-enhet i USB-porten på skrivaren. När du skriver ut en etikett från Brady Workstation-programvaran skickas utskriftsfilen till USB-enheten. När du trycker på *Filer* på startskärmen kommer skrivaren åt listan över filer från USB-enheten.
- 4. Tryck på  $\leftarrow$  för att gå tillbaka till föregående skärm.

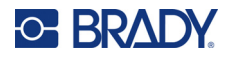

# <span id="page-25-1"></span><span id="page-25-0"></span>**Utskrift på begäran**

Utskrift på begäran gör att skrivaren väntar på indata från pekskärmen innan nästa etikett skrivs ut i filen. När *Skriv ut på begäran* är inaktiverat skrivs alla etiketter i en fil ut utan att vänta däremellan.

**Så här aktiverar du utskrift på begäran:**

1. Tryck på **Inställningar** på hemskärmen.

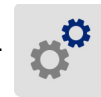

- 1. Tryck på **Utskriftsjusteringar**.
- 2. Tryck på knappen till höger om **Skriv ut på begäran** för att ändra inställningen. Om strömbrytaren är röd är den avstängd. Om strömbrytaren är grön är den på.

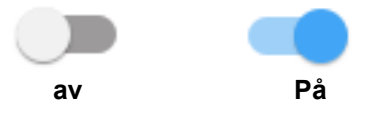

När *Skriv ut på begäran* är aktiverat skrivs bara en etikett ut i stället för alla etiketter genom att trycka på den gula startknappen.

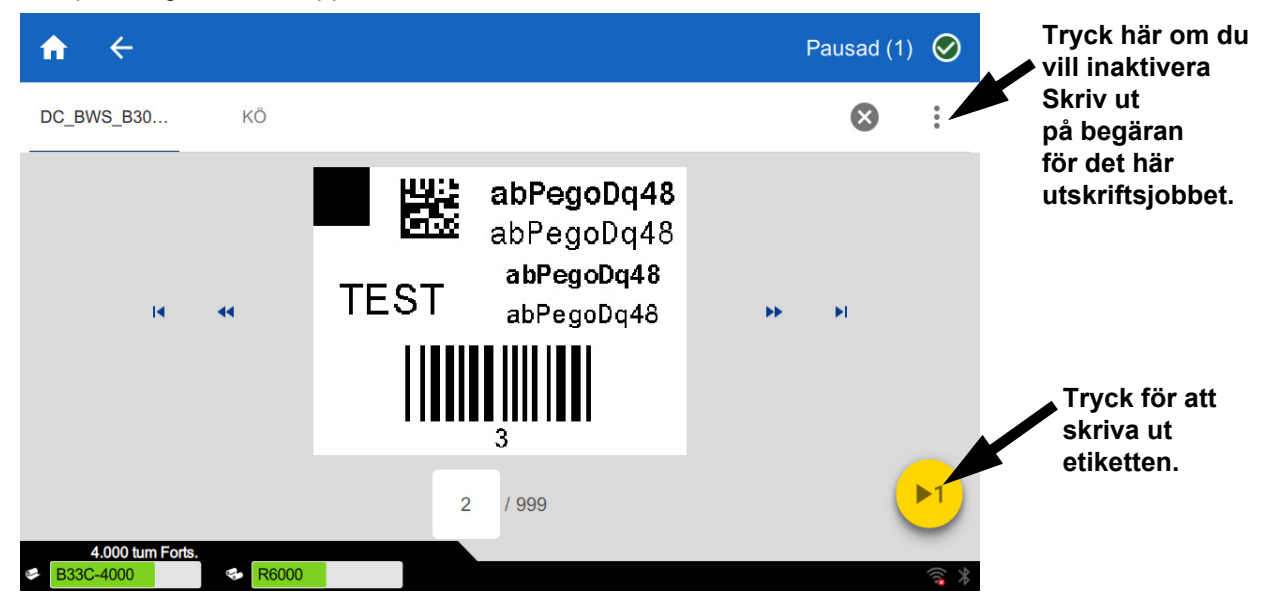

#### **Så här åsidosätter du** *Skriv ut på begäran* **och skriver ut alla återstående etiketter:**

- 1. Tryck på den gula cirkeln för att pausa utskriften.
- 2. Tryck på de tre punkterna längst upp till höger.
- 3. Inaktivera *Skriv ut på begäran* för det här utskriftsjobbet.

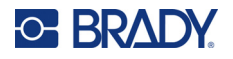

### <span id="page-26-0"></span>**Skrivarnamn**

Skrivarens namn visas när en dator söker efter skrivaren via en Wi-Fi-anslutning.

**För att ändra skrivarens namn:** 

1. Tryck på **Inställningar** när skrivaren är påslagen.

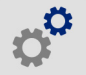

- 2. Tryck på **Anslutning** och sedan på **Skrivarnamn**. Skrivaren visar ett tangentbord. Skrivarens namn får endast innehålla tecknen A–Z, a–z, 0–9 och -. Oavsett vilka tangentbord du har aktiverat för skrivaren, visar skrivaren ett tangentbord med de tillåtna tecknen.
- 3. Använd tangentbordet på pekskärmen för att ange ett namn för skrivaren.
- 4. När du är klar, tryck på  $\leftarrow$  .

När du använder programvaran Brady Workstation via Wi-Fi visas namnet när du väljer en skrivare. Se *["Programvara för att skapa etiketter" på sidan 8](#page-14-0)* och *["Ansluta skrivaren" på sidan 8](#page-14-1)*.

# <span id="page-26-1"></span>**Återvinna etikett och bandpatroner**

Patroner måste återvinnas i enlighet med lokala regleringar. Före återvinning måste patronerna dras isär för att släppa ut individuella komponenter som sedan måste återvinnas i rätt papperskorgar.

#### **Material som krävs:**

- 9/32-tums blad eller 1/4-tums blad (band) och 5/32-tums blad (etikett) spårskruvmejslar
- **Skyddsglasögon**
- **Skyddshandskar**

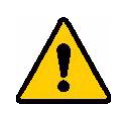

FÖRSIKTIGT! Använd alltid personlig skyddsutrustning (PPE) vid demontering av en patron.

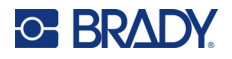

### <span id="page-27-0"></span>**Demontera bandpatronen**

#### **För att ta isär färgbandet:**

1. Använd din tumnagel eller skruvmejselns blad för att trycka de genomskinliga låsflikarna i plast uppåt tills patronen låses upp.

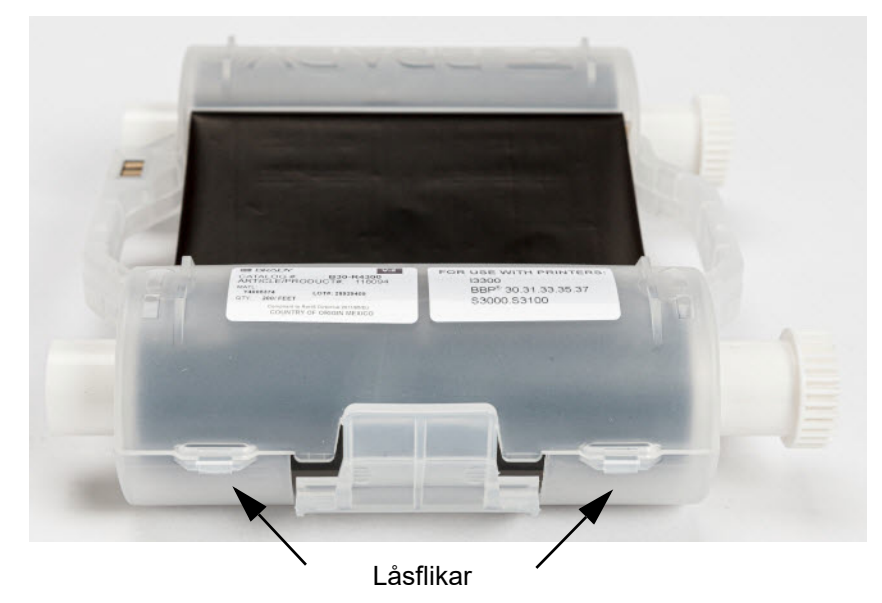

2. För in skruvmejselns blad bredvid fliken längs sömmen hos patronens halvor. För sedan isär halvorna försiktigt.

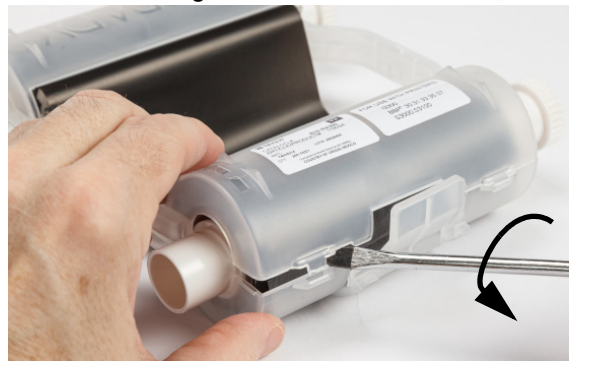

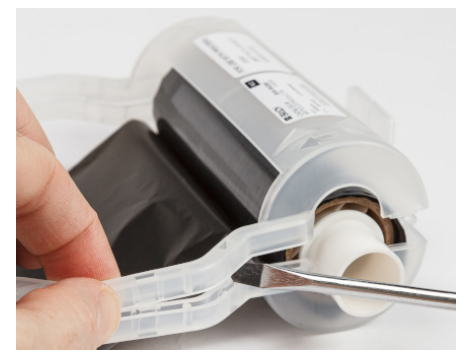

Upprepa denna process på båda sidorna av patronen tills alla flikar är bortkopplade och patronen öppnas.

- 3. För ut Smart-cellen från dess plats.
- 4. Linda av bandet från spolen och skala bandets ände från kartongkärnorna.
- 5. Ta bort bandspolen från mitten av kartongkärnan.

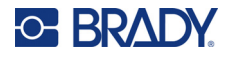

# <span id="page-28-0"></span>*Återvinningskomponenter*

Dessa komponenter ska tas ut ur patronen och återvinnas i enlighet med följande riktlinjer.

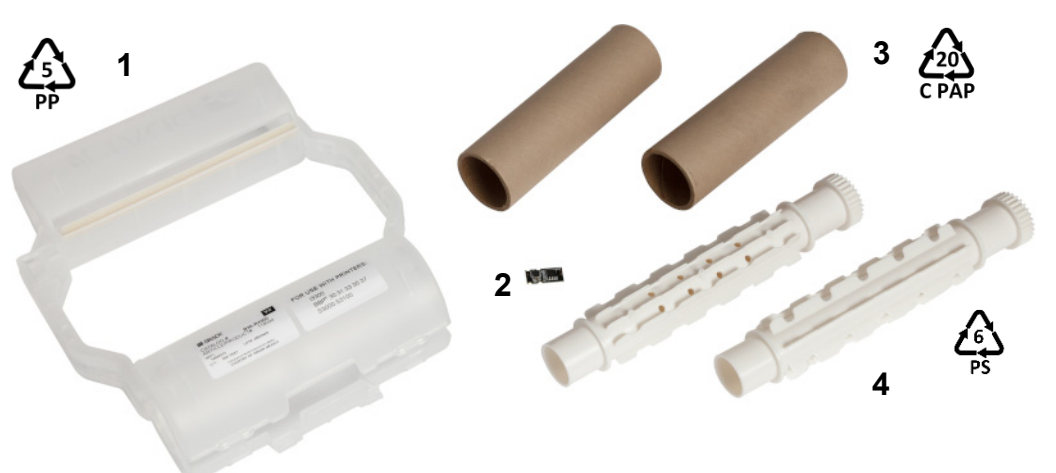

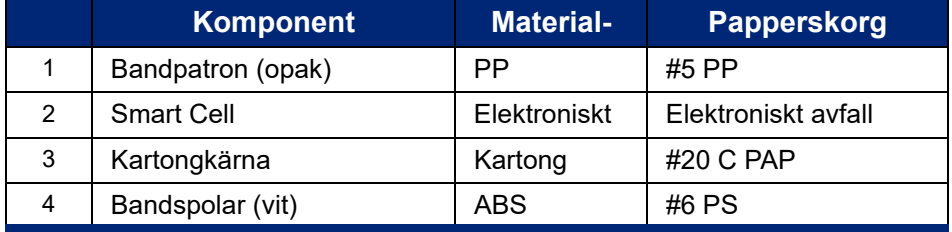

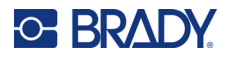

### <span id="page-29-0"></span>**Demontera etikettpatronen**

#### **Så här demonterar du etikettpatronen:**

- 1. Använd dina tummar för att samtidigt tillämpa tryck på utlösningsfilkarna medan du trycker mittencylindern framåt tills fliken släpper och låser upp mittencylindern.
- 2. Dra bort den lösa cylindern från etikettpatronen.
- 3. Placera en skruvmejsels blad i hålet bredvid smart cell-hållaren och för bort hållaren från cylindern.
- 4. Ta bort smart-cellen från plasthållaren.

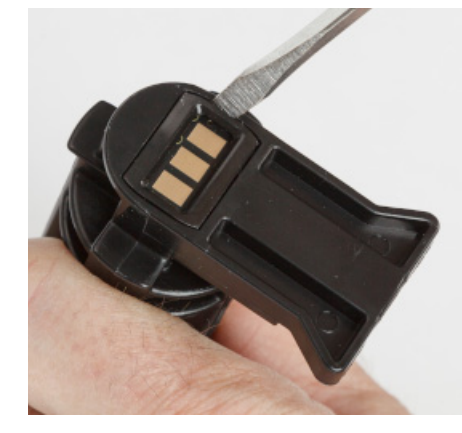

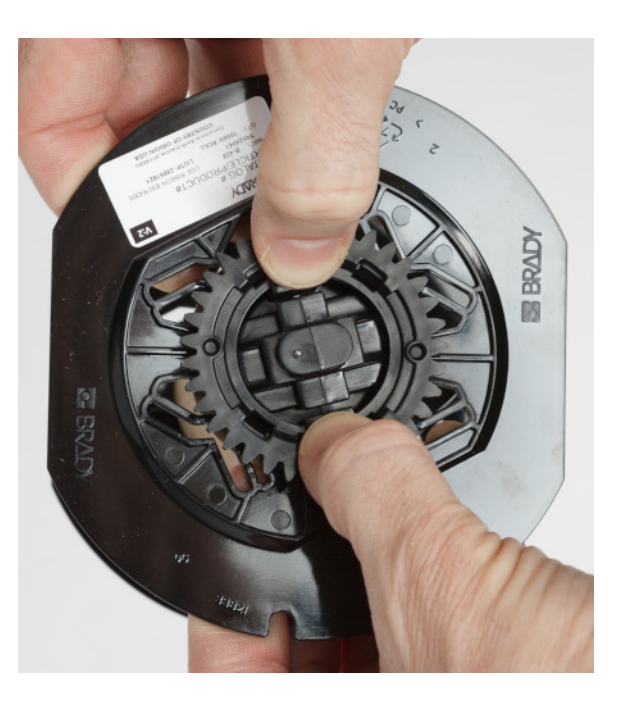

- 5. Tryck skruvmejselns blad mellan de platta patronguiderna och lås slutlocket. Vrid skruvmejseln och fortsätt med denna process tills slutlocket lossnar.
- 6. Upprepa denna process på den andra sidan av patronen.
- 7. Ta bort kartongtuben genom att trycka ut mittenkärnan från tuben eller genom att skära av tuben från kärnan.

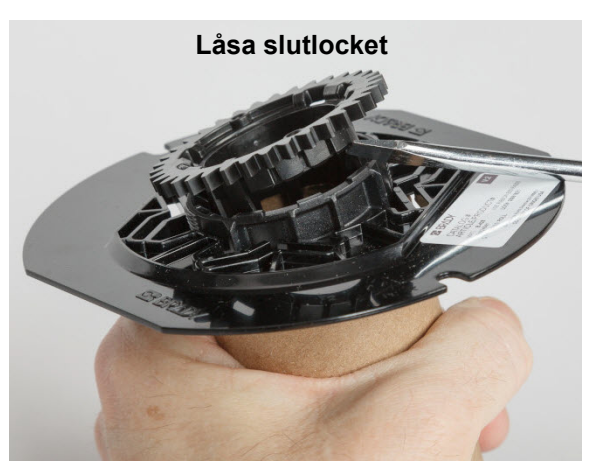

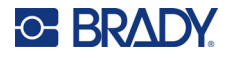

# <span id="page-30-0"></span>*Återvinningskomponenter*

Dessa komponenter ska tas ut ur patronen och återvinnas i enlighet med följande riktlinjer.

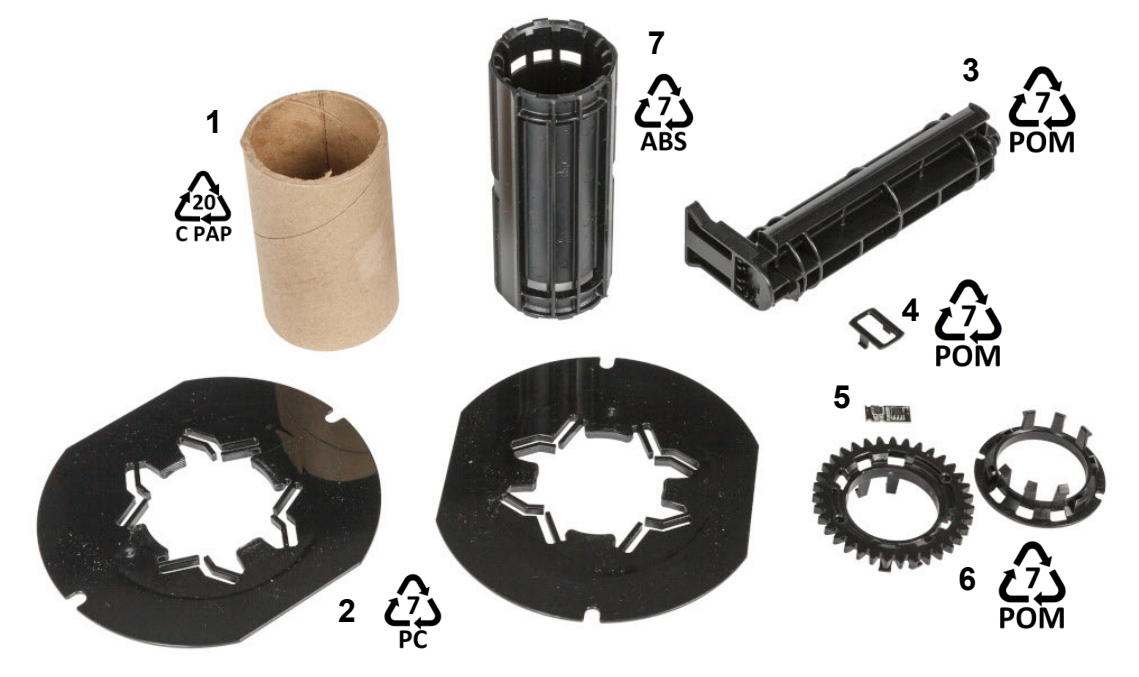

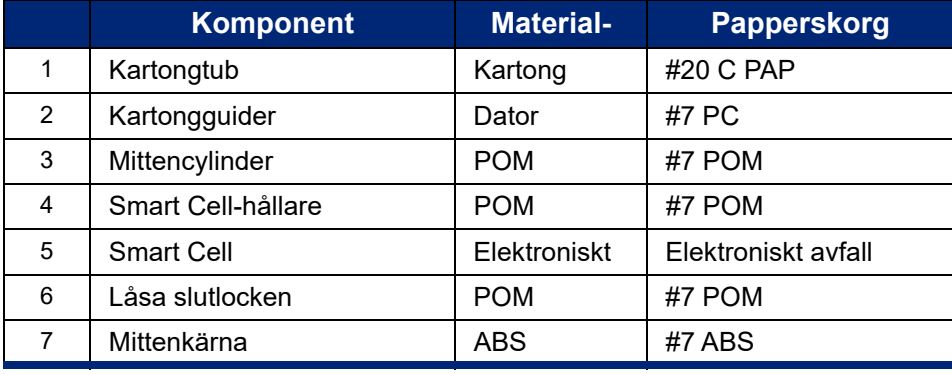

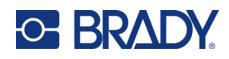

# <span id="page-31-0"></span>**3 Allmän drift**

# <span id="page-31-2"></span><span id="page-31-1"></span>**Använd pekskärmen**

Använd skrivarens pekskärm för att konfigurera inställningar, kontrollera status, samt skriva ut etiketter, mm. Rör skärmen med fingret för att göra ett val.

**Observera:** Använd inte en penna eller annat vasst föremål. Det kan skada skärmens yta. Om du väljer att använda en penna (artikelnummer STYLUS-CAP) ska du bara använda den mjuka gummiänden.

**1 2**  $\overline{\mathbf{C}}$ i5300-JZ1 Redo  $\oslash$ Filer

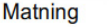

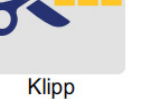

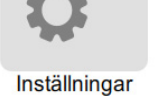

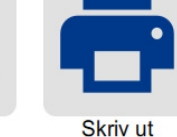

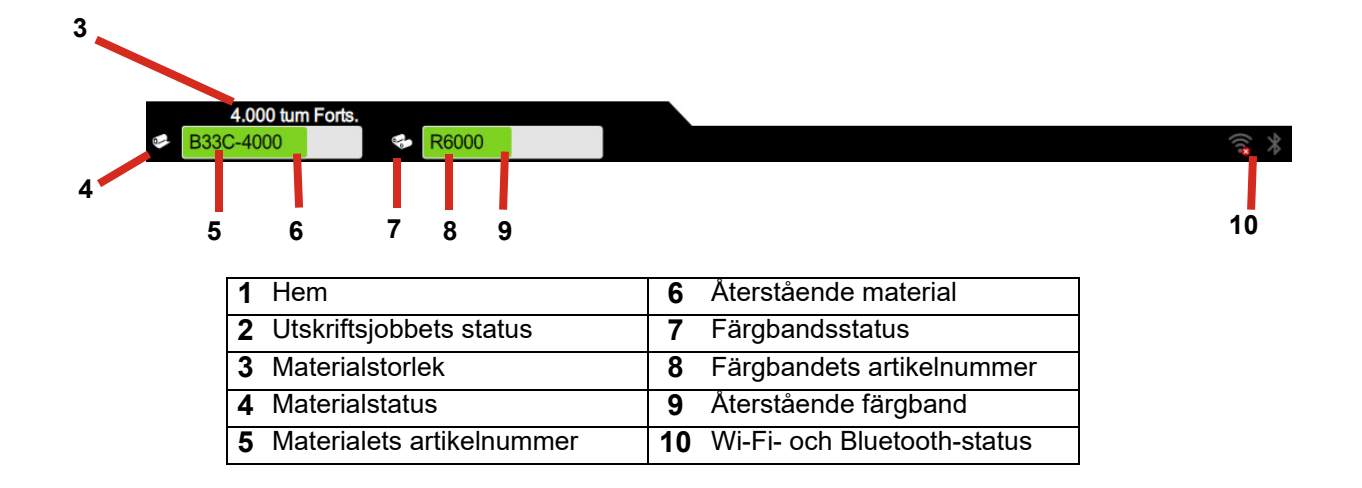

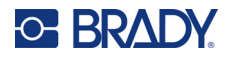

# <span id="page-32-0"></span>**Navigations- och statusfält**

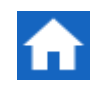

Tryck på hemknappen när som helst för att återgå till startskärmen.

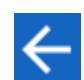

När du navigerar i menyer trycker du på knappen Tillbaka om du vill gå tillbaka till föregående skärm.

Ikonerna för skrivaren och materialstatus i statusfältet längst ner på startskärmen innehåller följande information.

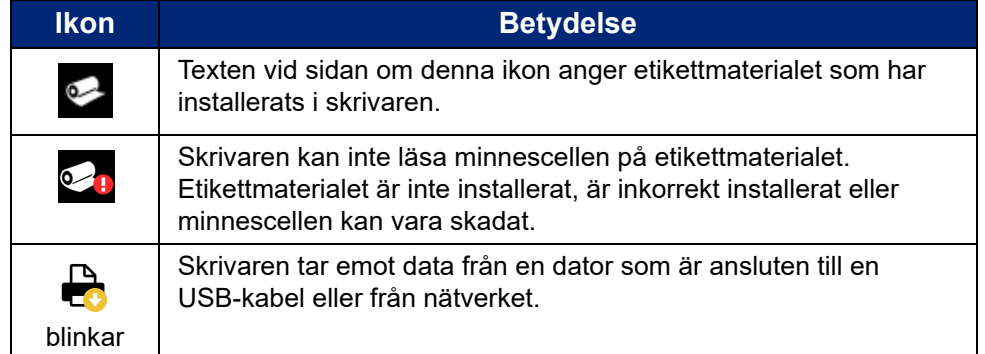

### <span id="page-32-1"></span>**Materialdetaljer**

För att se detaljerad information om installerade förbrukningsmaterial klickar du på etiketten eller färgbandets artikelnummer i statusfältet för att öppna skärmen *Materialdetaljer*.

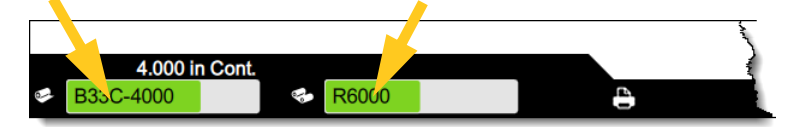

För att stänga skärmen *Materialdetaljer*, klicka på x i övre högra hörnet.

# <span id="page-32-2"></span>**Skapa etiketter**

Skapa etikettfiler med Brady Workstation-programvaran. När du först skapar en etikettfil anger du skrivare. Detta gör att programvaran kan tillhandahålla funktioner som är specifika för din skrivare. Dessutom identifierar programvaran automatiskt färgbandet och etiketterna som är installerade i skrivaren.

För hjälp med programvaran, se dokumentationen för programvaran.

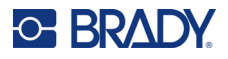

# <span id="page-33-0"></span>**Lagra filer på skrivaren**

Med hjälp av Brady Workstation-programvaran kan du antingen skicka filer för omedelbar utskrift eller lagra dem på skrivaren så att de går att skriva ut även om operatören inte har tillgång till Brady Workstation-programvaran.

Om du vill skriva ut direkt från Brady Workstation se *["Skriva ut från programvaran" på sidan 28](#page-34-0)*.

#### **Så här lagrar du filer på skrivaren:**

- 1. Kontrollera att inställningen *Lagringsplats* på skrivaren är inställd efter behov. Om den är inställd på *Extern lagring* kontrollerar du att det finns en USB-enhet på skrivaren. (Se *["Lagringsplats" på sidan 18](#page-24-2)*.)
- 2. I Brady Workstation-programvaran öppnar du filen och går till skärmen **Skriv ut**. Programvaran ger alternativ för att antingen skriva ut filen eller lagra den på skrivaren. Mer information finns i hjälpen i Brady Workstation-programvara.
- 3. Välj alternativet för att lagra filen på skrivaren.
- 4. Klicka på lagringsknappen och ange ett namn på filen när du uppmanas att göra det.
- 5. När filen är klar sparas den på den angivna platsen på skrivaren, antingen internt eller på en USB-enhet på skrivaren. Se *["Skriva ut från skrivaren" på sidan 28](#page-34-1)* om att skriva ut filen.

#### **Så här tar du bort en fil:**

- 1. Tryck på **Filer** på startskärmen på skrivaren.
- 2. Leta upp filen som du vill radera. Se *["Använda fillistan" på sidan 32](#page-38-0)*.
- 3. Tryck på filen för att välja den och tryck sedan på **.**
- 4. Tryck på  $\blacksquare$ .

# <span id="page-33-1"></span>**Skriva ut etiketter**

Du måste ha etikettprogramvara installerad på datorn för att kunna skapa, redigera eller skriva ut etiketter. Se dokumentationen för din etikettprogramvara för instruktioner om hur du installerar och använder programvaran. Se *["Kompatibel programvara" på sidan 2](#page-8-2)* för mer information.

När du skriver ut etiketter ska du tänka på följande:

- Skrivaren skär av mellan etiketter eller i slutet på utskriften, i enlighet med valda inställningar för skäraren. Se *["Justera utskriftsinställningar" på sidan 35](#page-41-1)* och *["Beskärningsalternativ" på](#page-42-2)  [sidan 36](#page-42-2)*.
- Om det inte finns någon etikettuppsättning eller färgband installerat startas inte utskriften och du uppmanas att installera media.
- Om du öppnar färgbandsluckan under utskriften pausas utskriften och du uppmanas att stänga färgbandsluckan. Tryck på uppspelningsknappen på utskriftsskärmen för att återuppta utskriften.

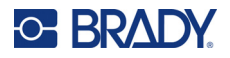

### <span id="page-34-0"></span>**Skriva ut från programvaran**

Det enklaste utskriftsscenariot är att starta en utskrift i Brady Workstation-programvaran och låta alla etiketter i filen skrivas ut omedelbart.

#### **För att skriva ut:**

- 1. Kontrollera att *Utskrift på begäran* är inaktiverat i skrivarinställningarna. Se *["Utskrift på](#page-25-1)  [begäran" på sidan 19](#page-25-1)*.
- 2. Öppna filen i Brady Workstation och starta utskriften. Alla etiketter i filen skrivs ut utan indata från en operator. Hjälp om att använda pekskärmen under utskrift finns i *["Använda](#page-37-0)  [utskriftsskärmen" på sidan 31](#page-37-0)*.
- **Observera:** Du kan också skicka filer från Brady Workstation-programvaran till en USB-enhet eller intern lagring på skrivaren. Se *["Lagra filer på skrivaren" på sidan 27](#page-33-0)*.

### <span id="page-34-1"></span>**Skriva ut från skrivaren**

Den här metoden är mest effektiv för filer som skrivs ut ofta. Du måste ha utskriftsfiler lagrade på skrivaren eller på en USB-enhet. Information om hur du lagrar filer för utskrift finns i *["Lagra filer på skrivaren" på sidan 27](#page-33-0)*.

#### **Starta utskrift från skrivaren:**

1. Tryck på knappen **Skriv ut** på startskärmen.

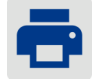

- 2. Tryck filen eller filerna som du vill skriva ut. Varje fil läggs till i utskriftskön i den ordning som du väljer dem. Mer information om hur du använder fillistan, inklusive att söka och sortera, finns i *["Använda fillistan" på sidan 32](#page-38-0)*.
- 3. Tryck på utskriftsknappen längst upp till höger.

Mer information finns i *["Använda utskriftsskärmen" på sidan 31](#page-37-0)*.

### <span id="page-34-2"></span>**Mata och skära av etiketter**

Om du installerar en etikett som har en grovt skuren framkant, är det bäst att mata och skär av etiketten. Matning och skärning ska göras om du har ett delvis utskrivet jobb som du behöver ta bort från skrivaren.

#### **Så här matar och skär du etikettuppsättningen:**

1. Tryck på **Mata** på pekskärmen för att mata fram etikettuppsättningen. Du kan behöva trycka flera gånger tills önskad materiallängd lämnar skrivaren.

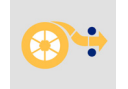

**Observera:** För stansade etiketter förs media fram till den skurna positionen som är den nästa stansade etiketten. För kontinuerliga etiketter förs media fram två tum varje gång du trycker på *Mata*.

2. Om du önskar trycker du på **Skär**  på pekskärmen. Skrivaren skär av etiketten.

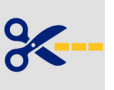

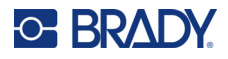

### <span id="page-35-0"></span>**Skriva ut dubbelsidiga hylsor**

Skrivaren BradyPrinter™ i5300 kan skriva ut på båda sidor av dubbelsidiga hylsor utan att slösa med framkanten på hylsan. När du skriver ut dubbelsidiga hylsor ska du skriva ut sida ett direkt från rullen. För att skriva ut den andra sidan skär du av etikettuppsättningen efter utskriftsjobbet. Därefter sätter du in den utskrivna hylsan via skrivarens baksida och skriver ut den andra delen.

Använd Bradys dubbelsidiga hylsor med delnummer som börjar med B33D.

#### **Så här skriver du ut dubbelsidiga hylsor:**

- 1. Starta utskriften. Se *["Skriva ut från programvaran" på sidan 28](#page-34-0)* eller *["Skriva ut från skrivaren"](#page-34-1)  [på sidan 28](#page-34-1)*.
- 2. När den ena sidan är klar visar skrivaren ett meddelande. Tryck **Skär** på meddelandet för att klippa av de utskrivna hylsorna.
- 3. Öppna färgbandsluckan och den bakre kåpan.
- 4. Tryck framkanten på mediet bakåt ut ur styrskenorna och bakåt upp på rullen, men ta inte ta bort själva rullen. Det frigör utskriftsbanan.

**Observera:** Rullen måste vara kvar i facket; annars indikerar skrivaren att det är slut på tejp.
- 5. Trä remsan på hylsorna genom medieskenorna och dra framåt så att framkanten är placerad precis förbi den svarta drivrullen. Om remsan på hylsorna är lång kan du trä den bakre änden ut ur facket på baksidan av skrivaren.
	- Framkanten måste vara den första hylsan i utskriftssekvensen.
	- Den utskrivna sidan måste vara vänd nedåt.

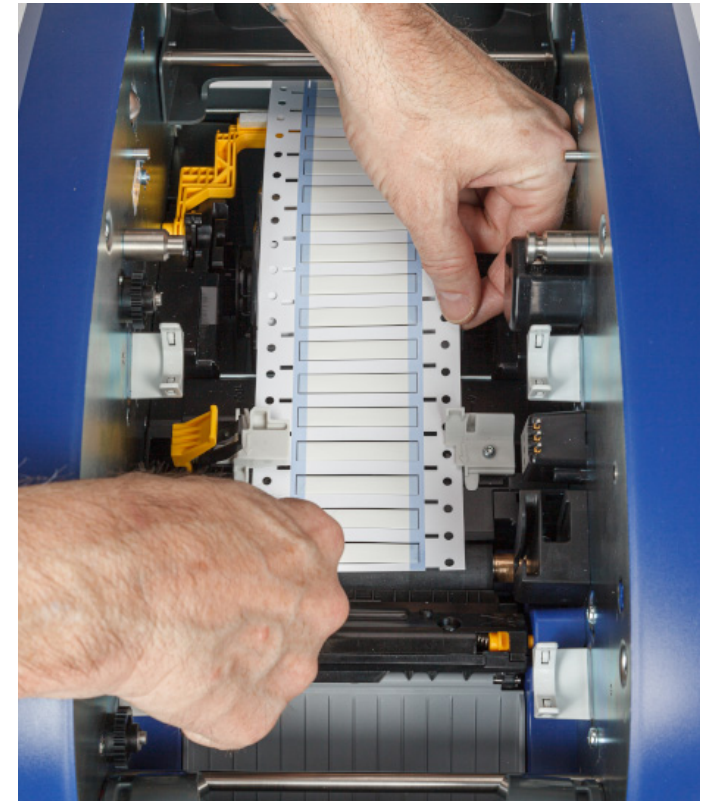

- 6. Stäng färgbandsluckan och den bakre kåpan.
- 7. På meddelandet på pekskärmen trycker du på **Skriv ut sida 2**.

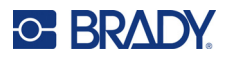

## **Använda utskriftsskärmen**

Utskriftsskärmen visas när en fil skrivs ut. Se *["Skriva ut från programvaran" på sidan 28](#page-34-0)* eller *["Skriva ut](#page-34-1)  [från skrivaren" på sidan 28](#page-34-1)* när du vill börja skriva ut.

När utskriften startar visar pekskärmen en bild av etiketten som skrivs ut, en räknare och en pausknapp. Fler alternativ finns tillgängliga när utskriften pausas, som visas nedan.

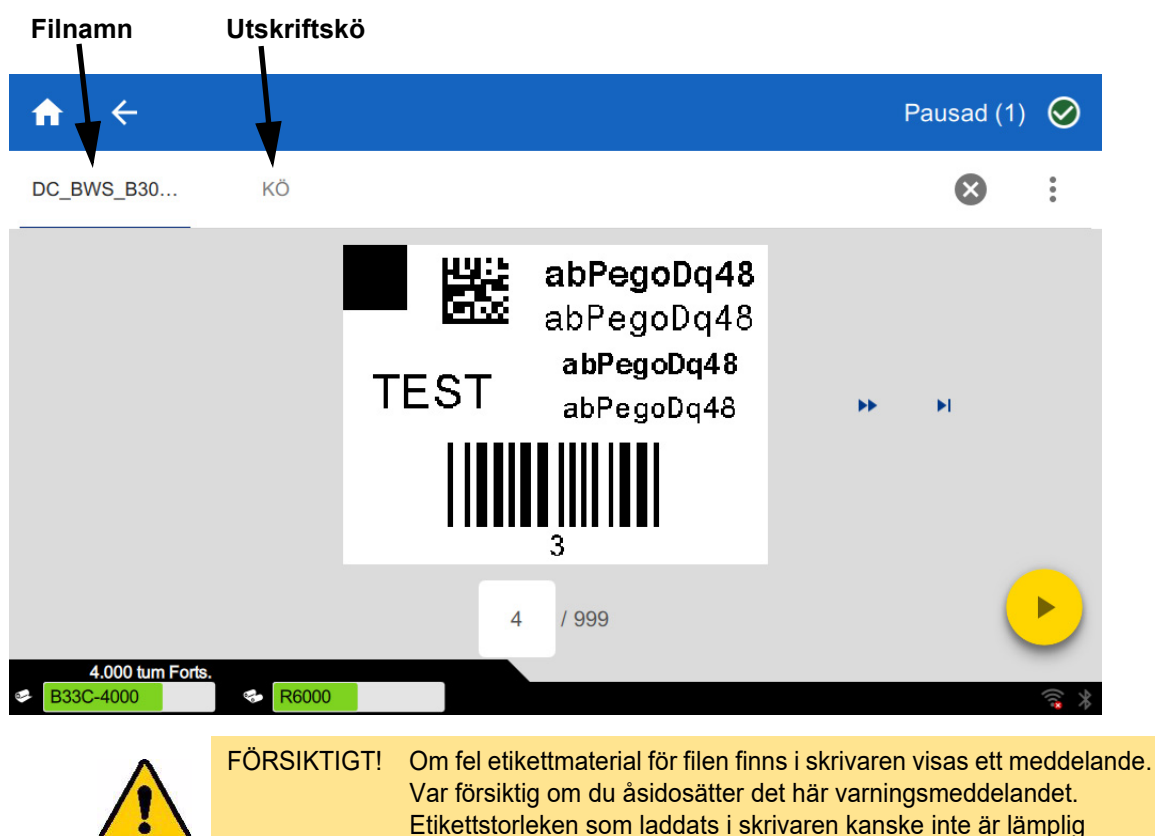

*Figur 3-1. Utskriften pausad* 

I följande tabell beskrivs kontrollerna och informationen på pekskärmen när ett utskriftsjobb körs eller pausas.

för utskriftsfilen och kommer att producera felaktiga resultat.

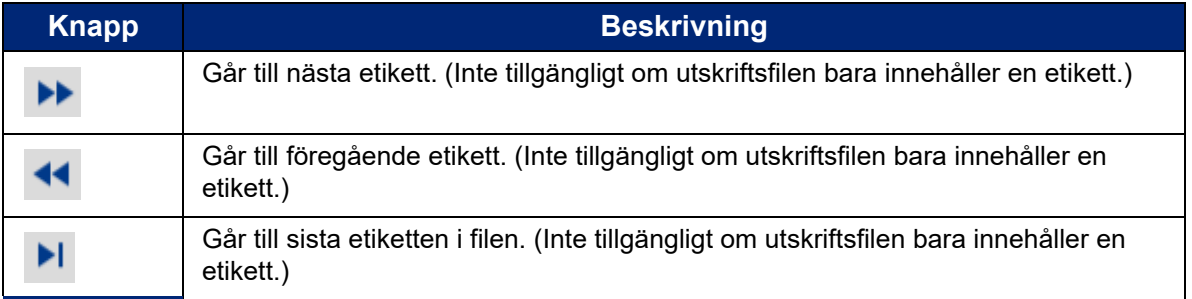

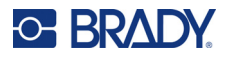

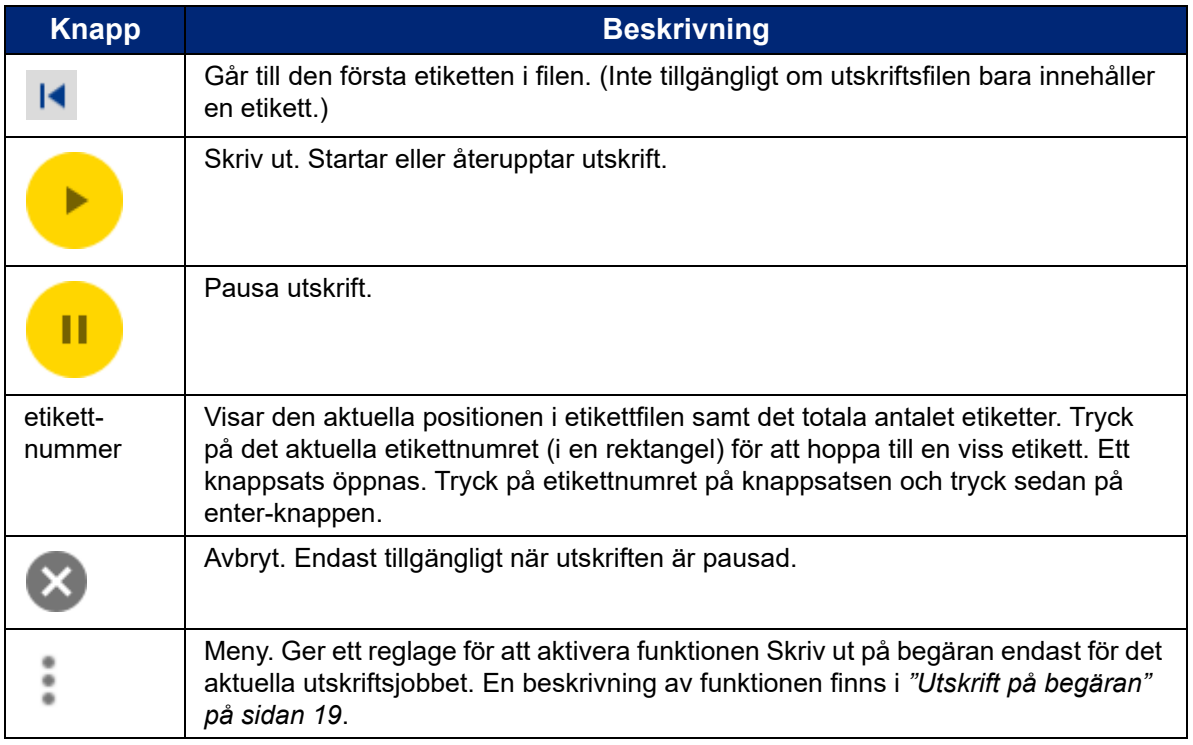

## <span id="page-38-0"></span>**Använda fillistan**

Använd fillistan för att välja filer som ska skrivas ut och för att se information om filer.

#### **Så här använder du fillistan:**

- 1. Öppna fillistan.
	- Tryck på **Filer** på startskärmen. Listan är alltid tillgänglig på det här sättet.
	- Tryck på **Skriv ut** på startskärmen. Listan är bara tillgänglig om utskrift inte pågår, annars visas utskriftsskärmen.
- 2. Se till att rätt filplats är vald. Tryck på nedpilen bredvid filplatsen och tryck sedan på önskad plats.
	- **Internt minne** visar filer på skrivaren.
	- **Extern lagring** visar filer på en USB-enhet som är ansluten till skrivaren.
- 3. Ändra filvyn om så önskas. Tryck på menyknappen och tryck sedan på något av följande.
	- **Miniatyrvy** visar filerna i ett rutnät med miniatyrbilder.
	- **Listvy** visar filerna som en lista med filnamn.
- 4. Hitta filerna som du vill arbeta med. Dra fingret uppåt eller nedåt på skärmen för att bläddra igenom listan med filer. Om du vill ha hjälp med att förfina listan, se *["Söka, sortera och filtrera"](#page-39-0)  [på sidan 33](#page-39-0)*.
- 5. Tryck på filerna för att välja dem. Du kan trycka på flera filer. När de är valda kan du visa filinformation eller skriva ut.

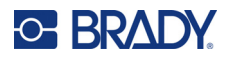

• Visas bara när en enskild fil är markerad. Tryck för att visa filinformation som består av följande. Du kan också ta bort eller skriva ut filen från informationsskärmen.

- En bild av den första etiketten i filen.
- Etikettuppsättningen som filen skapades för.
- Etikettens storlek.
- Antalet etiketter i filen.
- Datumet då filen skapades.
- Filens storlek i byte.
- **F** Tryck för att lägga till alla valda filer i utskriftskön och börja skriva ut.

### <span id="page-39-0"></span>**Söka, sortera och filtrera**

Om listan över filer är lång kan du hitta filen som du vill ha snabbare genom att söka, sortera eller filtrera listan. Läs *["Använda fillistan" på sidan 32](#page-38-0)* om att visa listan över filer.

#### **Så här söker du efter en etikett i listan:**

- 1. När listan över filer är öppen trycker du på menyknappen .
- 2. Tryck på **Sök**.
- 3. Använd tangentbordet på pekskärmen för att skriva hela eller delar av ett filnamn som du vill söka efter. Sökningen är inte skiftlägeskänslig.
- 4. Tryck på enter-knappen.
- 5. Listan över filer visar bara filer som finns i sökningen. Om du vill rensa sökningen och visa alla filer igen trycker du på X vid söktermen ovanför listan.

#### **Så här sorterar du listan:**

- 1. När listan över filer är öppen trycker du på menyknappen .
- 2. Tryck på **Sortera**.
- 3. Tryck på ett av följande alternativ.
	- **Namn** sorteras alfabetiskt efter filnamn. Tryck på *Namn* igen för att växla sorteringsriktningen mellan a-z och z-a.
	- **Senast ändrad** sorterar efter datum. Tryck på Senast ändrad igen för att växla sorteringsriktningen från senaste till äldsta eller vice versa.
	- **Antal etiketter** sorterar efter antalet etiketter i filen. Tryck på *Antal etiketter* igen för att växla sorteringsriktningen från flest till minst antal eller vice versa.
- 4. Tryck på när det är klart.

#### **Så här filtrerar du listan efter filtyp:**

1. Tryck på **Filer** på startskärmen. Filtrering är inte tillgängligt från *Skriv ut* eftersom endast dokument (etikettfiler) skrivs ut.

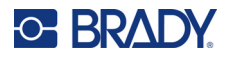

- 2. Tryck på menyknappen :
- 3. Tryck på **Filter** och tryck sedan på **Dokument**, **Bilder** eller **Teckensnitt**. Dokument är etikettfiler. Grafik och teckensnitt används i skript.

## **Använda utskriftskön**

Utskriftskön är tillgänglig från utskriftsskärmen när filer skrivs ut. Använd den om du vill lägga till fler filer i kön, ta bort filer från kön eller ändra utskriftsordningen.

#### **Så här ser du utskriftskön:**

- 1. Börja skriva ut en fil eller filer. Se *["Skriva ut etiketter" på sidan 27](#page-33-0)*.
- 2. Tryck på fliken **KÖ** för att se kön.

### **Lägga till filer i kön**

**Så här lägger du till filer i kön under utskriften:** 

- 1. Under utskriften trycker du på fliken **KÖ** på utskriftsskärmen.
- 2. Tryck  $\leftarrow$  för att öppna fillistan.
- 3. Hitta filen som du vill lägga till. Se *["Använda fillistan" på sidan 32](#page-38-0)*.
- 4. Tryck på filen och tryck sedan på **.**

### **Ta bort filer från kön**

#### **Så här tar du bort en fil från kön:**

- 1. Under utskriften trycker du på fliken **KÖ** på utskriftsskärmen.
- 

2. Tryck på pausknappen **in 1999** om du vill pausa utskriften och tryck sedan på **Pausa nu**.

- 3. Tryck på filen som du vill ta bort från kön.
- 4. Tryck på  $\times$  och tryck sedan på **Avbryt jobb**.

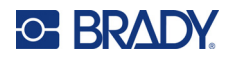

#### **Så här tar du bort alla filer från kön:**

- 1. Under utskriften trycker du på fliken **KÖ** på utskriftsskärmen.
- 

2. Tryck på pausknappen **ig 1** om du vill pausa utskriften och tryck sedan på **Pausa nu**.

- 3. Tryck på .
- 4. Tryck på **Avbryt alla** och sedan på **Avbryt jobb**.

## **Ändra utskriftsordningen**

#### **Så här ändrar du utskriftsordningen:**

- 1. Under utskriften trycker du på fliken **KÖ** på utskriftsskärmen.
- 2. Tryck på filen som du vill flytta uppåt eller nedåt i kön. Du kan inte flytta den första filen i listan.
- 3. Tryck på eller för att flytta filen.

## **Justera utskriftsinställningar**

Dessa inställningar kommer att användas för alla utskriftsjobb. Om du vill ändra dem för en enstaka utskrift, se till att antingen ändra tillbaka dem eller återställa till fabriksinställningarna när du är klar.

#### **Så här ändrar du utskriftsinställningarna:**

1. På startskärm trycker du på **Inställningar**.

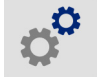

- 2. Tryck på **Utskriftsjusteringar**.
- 3. Tryck på önskad utskriftsjustering. Se följande avsnitt för mer information om var och en.

**Observera:** Knappen *Återställ till standard* återställer skrivarens fabriksinställningar.

### **Utskriftshastighet**

Med utskriftshastigheten kan du justera hastighetsinställningen från 1 till 10 tum per sekund (ips) på skrivarmodellen på 300 dpi och 1–5 ips på 600 dpi-modellen. Optimala utskriftshastighetsinställningar ställs in automatiskt med smart cell för den installerade median och bör endast ändras om du upplever problem. Du kan till exempel ändra utskriftshastigheten om du vill skriva ut grafik eller etiketter med tät text mer långsamt för att försäkra dig om fullständig täckning.

Använd skjutreglaget till att öka eller minska hastigheten.

**Observera:** Den markerade utskriftshastighetsinställningen gäller för alla efterföljande utskrifter med den för närvarande installerade etikettuppsättningen. När nya media installeras återställs utskriftshastigheten till standardinställningen. Utskriftshastighetsnivån återställs också genom att starta om systemet.

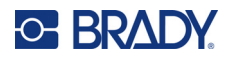

## <span id="page-42-0"></span>**Utskriftsenergi**

Använd skjutreglaget för att justera för mörkare eller ljusare utskrifter. Skriv ut en etikett för att testa inställningen.

Inställningen för utskriftsenergi anger hur mycket värme som tillförs skrivhuvudet när du skriver ut en etikett. Ju mörkare utskriftsenergi, desto mer bläck överförs till etiketten. Optimala utskriftsenergiinställningar ställs in automatiskt med smart-cell för den installerade etikettuppsättningen och bör endast ändras om du får problem. Om exempelvis din utskrift är fläckig, kan du öka utskriftsenergin för att se till att mer av färgbandsbläcket överförs till etiketten. Om ditt färgband fastnar eller rivs under utskrift kan värmeenergin vara för hög och bör minskas.

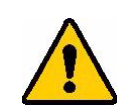

FÖRSIKTIGT! Om du konstant skriver ut vid höga energinivåer kan det orsaka skrivarstopp eller andra utskriftsfel och kan reducera ditt skrivhuvuds totala livslängd.

**Observera:** Den markerade utskriftsenergiinställningen gäller för alla efterföljande utskrifter med den för närvarande installerade etikettuppsättningen. När den nya etikettuppsättningen installeras återställs utskriftsenergin till standardinställningen. Utskriftsenerginivån återställs också genom att starta om systemet.

## <span id="page-42-1"></span>**Utskriftsposition**

Tryck på pilarna för att flytta utskriften i etikettbilden åt vänster, höger, uppåt eller nedåt.

Mätningarna som visas längst upp till höger anger hur mycket det ursprungliga utskriftsläget kommer att förskjutas i förhållande till fabriksinställningen; det representerar *inte* avståndet från den vänstra kanten av etiketten. Enheterna är i tum eller millimeter beroende på vilka enheter som anges i *Inställningar > Systemkonfiguration > Måttenheter*.

Om du vill återställa till fabriksinställningen (0, 0), trycker du på .

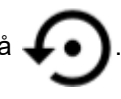

## **Beskärningsalternativ**

Ange om skrivaren ska klippa mellan varje etikett, i slutet av jobbet eller aldrig. Klippningsalternativ som anges i Brady Workstation eller ett BPL-skript åsidosätter den här inställningen.

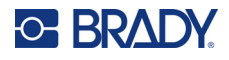

## **BPL-skript**

### *Utskriftsorientering*

Används för att rotera utskriften för BPL-skriptjobb.

#### **Provet ej roterat**

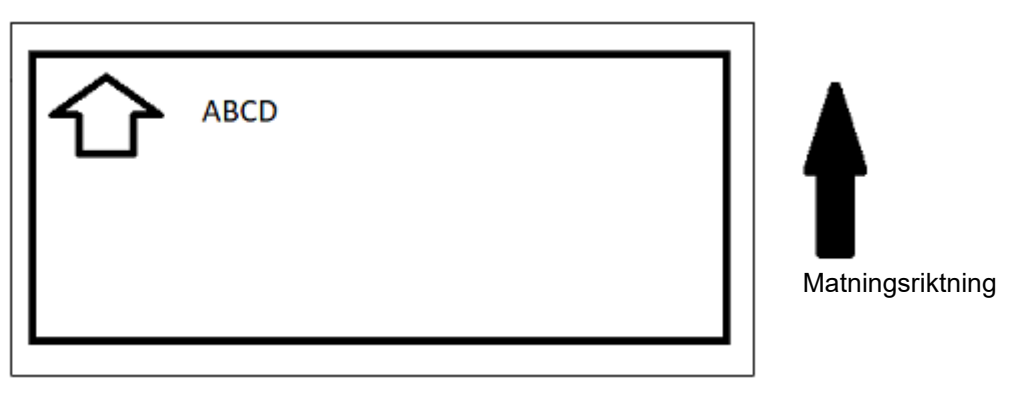

#### **Provet roterat**

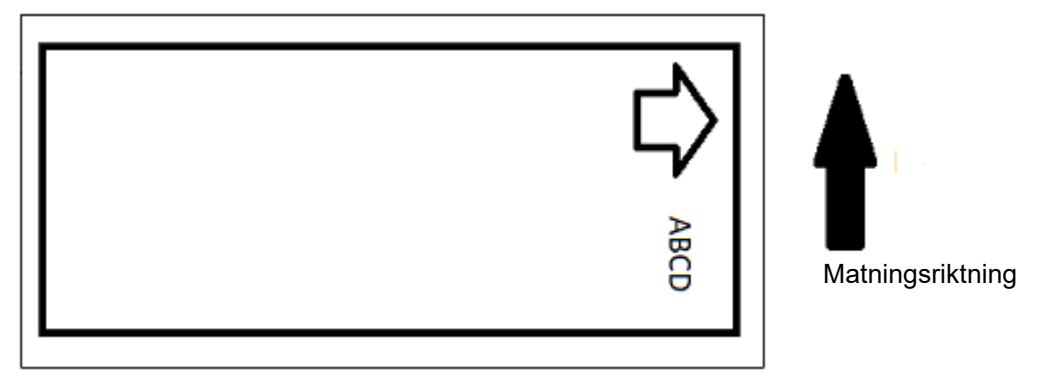

#### *Spegelutskrift*

Tryck ut etiketter som passar att läsas i en spegel, eller genom baksidan av etiketten. Använd till exempel detta om du skriver ut på en genomskinlig etikettuppsättning som kommer att appliceras på glas så att etiketten kan läsas från andra sidan glaset.

## **Utskrift på begäran**

Se *["Utskrift på begäran" på sidan 19](#page-25-0)*.

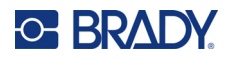

## **Extern maskinvara**

Följ dessa steg om du vill ansluta ett tangentbord till en USB-port.

#### **Anslut ett externt tangentbord så här:**

- 1. Koppla in tangentbordets USB-kabel i skrivarens USB-port.
- 2. På startskärm trycker du på **Inställningar**.
- 3. Välj **Extern maskinvara**.
- 4. Välj **USB-tangentbord** och välj sedan rätt typ av tangentbord i listan.

≎

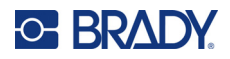

# <span id="page-45-0"></span>**4 Använda skript**

Skrivaren BradyPrinter™ i5300 har stöd för följande skriptspråk.

- BPL (Brady Programming Language)
- ZPL
- jScript
- DPL

Programmering omfattas inte av denna handbok. Se programmeringshandboken för det skriptspråk som du väljer att använda.

- För BPL se *Brady Printer Language Programmer's Manual* (Språkprogrammerarhandbok för Brady-skrivare).
- För ZPL, jScript och DPL ska du kontrollera leverantörens dokumentation. Det finns en lista med kommandon som skrivaren har stöd för på dessa språk i handboken *BradyPrinter i3300 och i5300 Supported Scripting Languages (Skriptspråk som stöds för BradyPrinter i3300 och i5300)*.

Dessa handböcker finns på www.BradyID.com/i5300.

## <span id="page-45-1"></span>**Grafik och teckensnitt**

Om dina skriptfiler använder grafik eller text som inte redan finns på skrivaren behöver du importera dem innan du kör skriptet.

#### **Importera**

För att importera grafik och teckensnitt från en dator till skrivaren ska du först överföra filer till en USB-flashenhet. Följ sedan dessa steg:

- 1. Anslut USB-flash-enheten till valfri tillgänglig USB-port på skrivaren.
- 2. På startskärmen trycker du på **Filer**.
- 3. Om det står *INTERNMINNE* längst upp till vänster på skärmen trycker du på **INTERNMINNE** och sedan på **Extern lagring**.
- 4. Tryck på menyknappen :
- 5. Tryck på **Filter** och sedan på **Bilder** eller **Teckensnitt**.
- 6. Tryck på varje fil som du vill importera i fillistan.
- 7. Tryck på ↓ Filerna börjar importeras.

En förloppsindikator visas medan import sker.

**Observera:** Skrivaren visar ett meddelande om ont om ledigt minne om utrymmet tar slut.

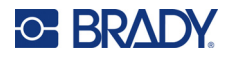

## **Ta bort**

Ta bort grafik och teckensnitt som har importerats till skrivaren genom att följa dessa steg:

- 1. På startskärmen trycker du på **Filer**.
- 2. Om det står *EXTERN LAGRING* längst upp till vänster på skärmen trycker du på **EXTERN LAGRING** och trycker sedan på **Internt minne**.
- 3. Tryck på menyknappen :
- 4. Tryck på **Filter** och sedan på **Bilder** eller **Teckensnitt**.
- 5. Tryck på varje fil som du vill radera i fillistan.
- 6. Tryck på och tryck sedan på **Radera**.

## **Köra ett skript**

Innan du kör ett skript på BradyPrinter™ i5300-skrivaren:

- Skapa ett skript på en dator och kopiera det till ett USB-minne. Se *["Använda skript" på sidan 39](#page-45-0)*.
- Se till att alla teckensnitt och all grafik som behövs finns på skrivaren. Se *["Grafik och teckensnitt"](#page-45-1)  [på sidan 39](#page-45-1)*.

#### **Så här kör du ett skript:**

- 1. Sätt i USB-enheten som innehåller skriptet i en USB-port på skrivaren.
- 2. På startskärmen trycker du på **Filer**.

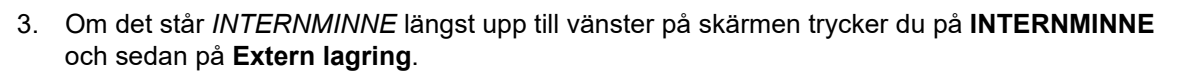

4. Tryck på skriptet som du vill köra och tryck sedan på  $\blacksquare$ .

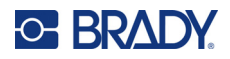

# **5 Underhåll**

## <span id="page-47-0"></span>**Visa systeminformation**

*Om*-skärmen visar versionsnummer for olika komponenter i systemet. Kontrollera versionen av *drivrutinen för det inbyggda programmet* när du överväger att uppgradera det inbyggda programmet.

#### **Visa systeminformation:**

1. Tryck på **Inställningar** på hemskärmen.

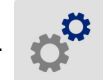

2. Tryck på **Om**. Ytterligare information som visas genom att trycka på *Detaljer* användas i första hand när det anges av Brady Support.

## **Installera uppgraderingar till det inbyggda programmet**

Uppgraderingar för firmware (programvara för skrivarsystem) finns tillgängliga online. Se *["Visa](#page-47-0)  [systeminformation"](#page-47-0)* för information om hur du hittar aktuell version av den inbyggda programvaran på skrivaren.

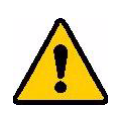

FÖRSIKTIGT! Avbryt inte skrivarströmmen under en uppgradering.

#### **För att uppgradera firmware:**

- 1. Gå till webbsidan för teknisk support i din region. Se *["Teknisk support och registrering" på](#page-3-0)  [sidan iv](#page-3-0)*.
- 2. Hitta uppdateringar av inbyggd programvara.
- 3. Hitta den senaste uppgraderingen av den fasta programvaran till BradyPrinter™ i5300.
- 4. Ladda ned firmware.
- 5. Spara den nedladdade filen till en USB-enhet.
- 6. Anslut USB-minnet till USB-porten på skrivaren. Skrivaren identifierar uppgraderingsfilen och visar ett meddelande på pekskärmen.
- 7. Följ anvisningarna på pekskärmen. När uppgraderingen är klar startas skrivaren om.

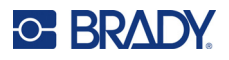

## **Uppdatera Y- och B-värden**

Y- och B-värden är inkluderade i en databas för etiketts- och färgbandsartikelnummer, som gör att skrivaren kan arbeta optimalt med olika material.

Uppdatera Y- och B-värden regelbundet för att säkerställa att skrivaren har data för eventuella nya etikettmaterial. Uppdatera också om du har beställt ett anpassat etikettmaterial från Brady med nya Y- och B-värden.

Du behöver inte känna till din nuvarande databasversion. Skrivaren visar ett bekräftelsemeddelande som visar versionsnumren under importen.

#### **För att uppdatera Y- och B-värden:**

- 1. Gå till webbsidan för teknisk support i din region. Se *["Teknisk support och registrering" på](#page-3-0)  [sidan iv](#page-3-0)*.
- 2. Hitta firmware-uppdateringar och den senaste uppdateringen för BradyPrinter™ i5300-databas (Y och B).
- 3. Ladda ned databasuppdateringen.
- 4. Spara den nedladdade filen till en USB-flashenhet.
- 5. Anslut USB-minnet till en USB-värdport på skrivaren.
- 6. På startskärmen trycker du på **Filer**.
- 7. Tryck på menyknappen längst upp till höger.
- 8. Tryck på **Importera Y & B-filer**. Följ anvisningarna på skärmen för att slutföra importen. De nya värdena gäller så snart importen är slutförd.

## <span id="page-48-0"></span>**Rengöra skrivaren**

### **Rengöring av damm och skräp från skrivaren**

När du utför underhåll på skrivaren bör du också avlägsna damm och etikettskräp från skrivarens insida.

#### **Material som krävs:**

- Flaska med trycksatt luft, inköps lokalt (t.ex. HOSA AIR-464 Gear Duster)
- **Skyddsglasögon**

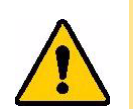

FÖRSIKTIGT! Bär alltid skyddsglasögon vid användning av trycksatt luft.

- Luddfri trasa
- Isopropylalkohol

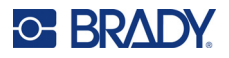

• Förfuktade rengöringspinnar (PCK-6). Vi rekommenderar att du använder dessa eftersom de är luddfria och isopropylalkoholen inte innehåller några tillsatser. Du kan använda dina egna rengöringspinnar och isopropylalkohol.

#### **Rengöra skräp från skrivarens insida:**

- 1. Stäng av strömmen och avlägsna media från skrivaren (se *["Ström" på sidan 6](#page-12-0)* och *["Montera](#page-17-0)  [eller ändra medium" på sidan 11](#page-17-0)*).
- 2. Använd skyddsglasögon och spreja tryckluft på alla synliga områden inuti skrivaren för att avlägsna damm och skräp som ansamlats.
- 3. Använd en duk som fuktats med isopropylalkohol och torka av allt resterande damm och skräp från insidan på skrivaren.
- 4. Använd förfuktade rengöringspinnar för att rengöra områden som du inte kunde nå med en trasa.
- 5. Montera färgbandet och etiketterna.
- 6. Stäng alla kåpor och anslut nätsladden.

### <span id="page-49-0"></span>**Rengöra skrivhuvudet**

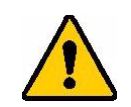

FÖRSIKTIGT! Om skrivhuvudet är varmt ska du låta det svalna innan du fortsätter. Hantering av ett hett skrivhuvud kan leda till brännskador.

#### **Material som krävs**

• Förfuktade rengöringspinnar (PCK-6).

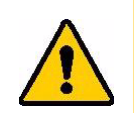

FÖRSIKTIGT! Använd endast alkoholpinnarna från artikelnummer PCK-6. Om du använder andra material kan det permanent skada skrivhuvudet.

#### **Rengöra skrivhuvudet:**

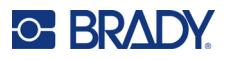

2. Gnugga försiktigt en ny förfuktad skumpinne över det gröna och svarta området på skrivhuvudet. Använd så många pinnar som behövs för att rengöra ytan noggrant.

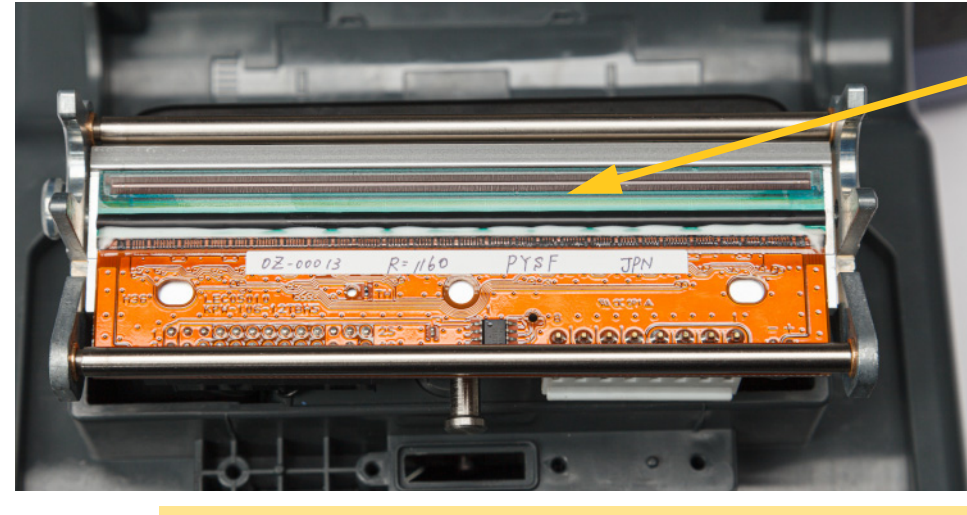

**Rengör här.**

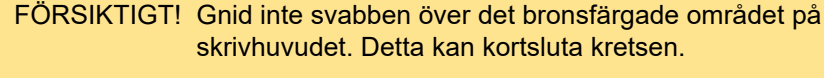

- 3. Montera färgbandet och etikettkassetten.
- 4. Kassera pinnarna.
- 5. Stäng alla kåpor och anslut nätsladden.

### **Rengöring av skrivarrullen**

Rengör skrivarrullen ofta, särskilt om du ser att bläck eller klister ansamlas på rullen. Om det finns synliga skador på rullen eller små gummibitar på den ska du ersätta rullen. Se *["Byta ut skrivarrullen"](#page-62-0)  [på sidan 56](#page-62-0)*.

#### **Material som krävs för rengöring av rullen**

• Förfuktade rengöringspinnar (PCK-6).

#### **Så här rengör du skrivarrullen:**

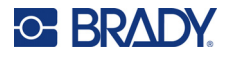

2. Öppna en ny förfuktad skumpinne och använd den för att rengöra gummirullen. Använd så många pinnar som behövs för att rengöra ytan noggrant.

Vrid rullen för att komma åt hela ytan. Tryck kraftfullt rullen mot skrivarens baksida, som kommer att ge ett visst motstånd.

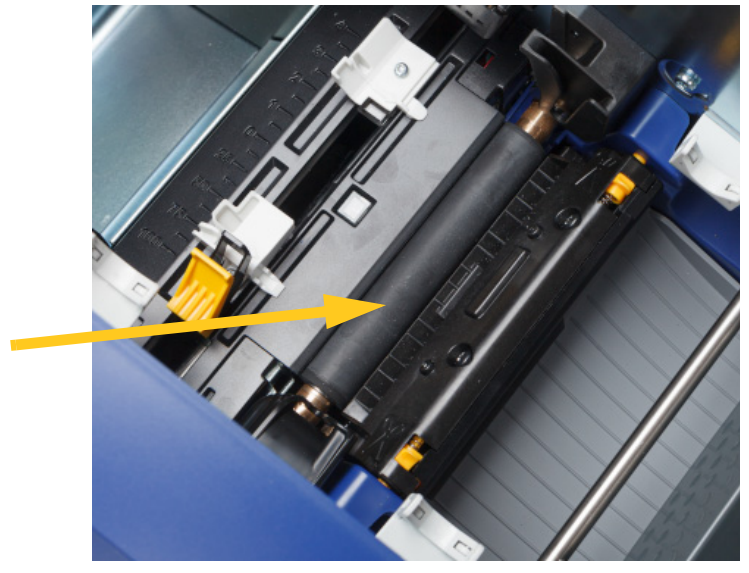

- 3. Byt ut färgbandet och etikettpatronen när alkoholen har avdunstat.
- 4. Kassera pinnarna.
- 5. Stäng alla kåpor och anslut nätsladden.

### <span id="page-51-1"></span><span id="page-51-0"></span>**Rengöra sensorerna**

Sensorerna för media och skärare finns inuti skrivaren och kan täckas med damm som resulterar från skärning av media. En av mediesensorerna sitter under den gula medieskenan. Skärarsensorn finns ovanför skärningsbladet och är endast synligt när skäraren frigörs.

#### **Material som krävs**

• Förfuktade rengöringspinnar (PCK-6). Vi rekommenderar att du använder dessa eftersom de är luddfria och isopropylalkoholen inte innehåller några tillsatser. Du kan använda dina egna rengöringspinnar och isopropylalkohol.

#### **Rengöra givarna:**

2. Knip ihop de två gula klippfunktionsflikarna för att frigöra skäraren. Klippmekanismen fälls framåt för att frilägga klippsensorn och utgångsrännan fälls ned något för att möjliggöra rörelsen.

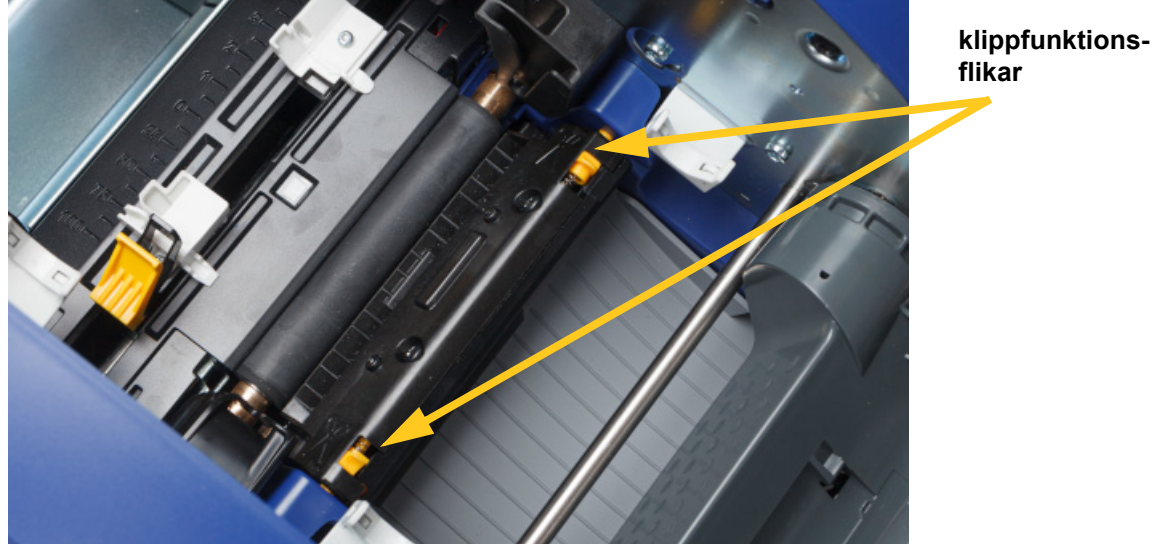

- 3. Använd en ren förfuktad skumpinne till att försiktigt torka ytan på varje sensor.
	- Klippfunktionssensor
	- Sensor för centrerat, utstansat material
	- Sidosensorer för etiketter (slut på etikett och stansningar)

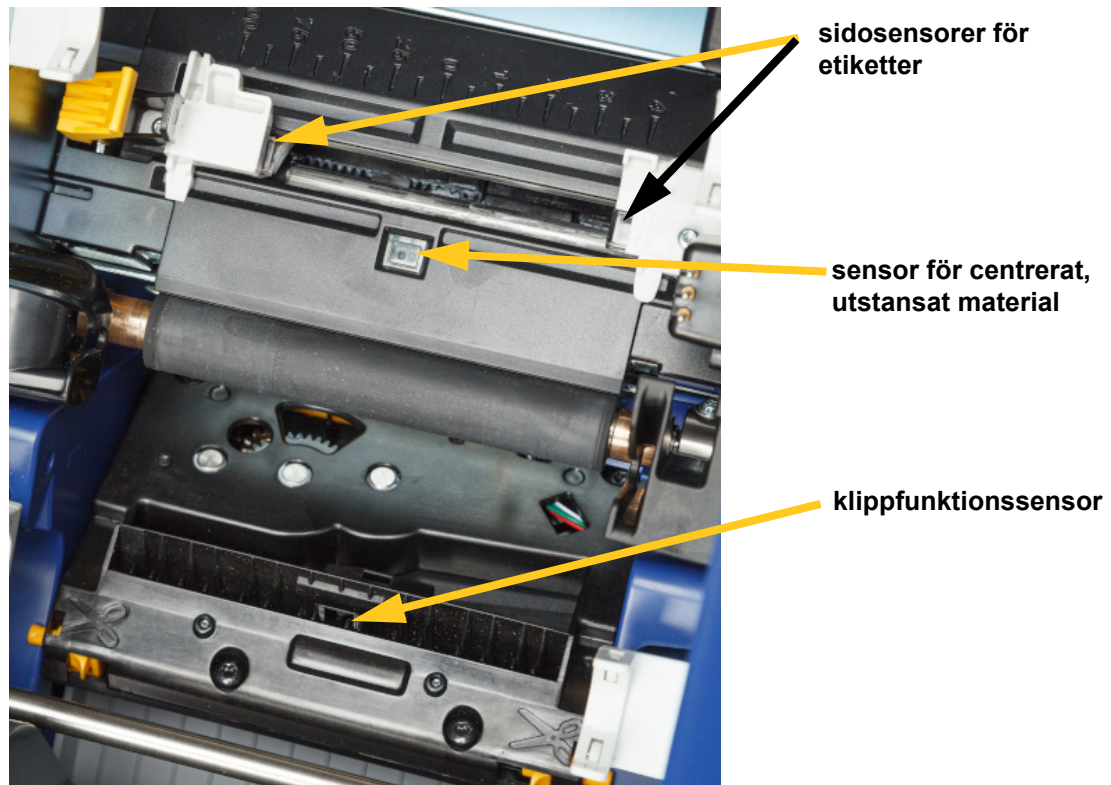

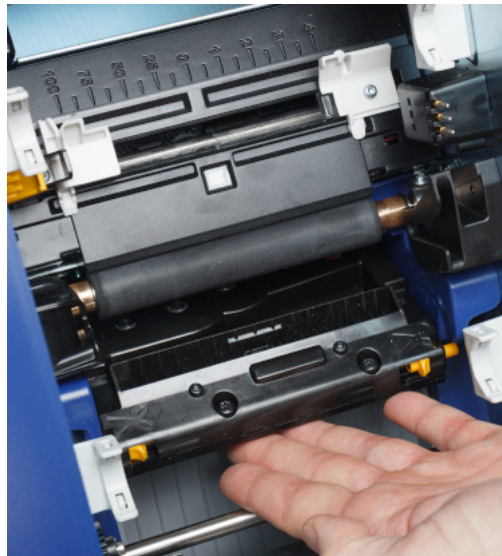

4. Lyft den tillslutna sidan av klippfunktionshöljet tills det snäpper på plats i den ursprungliga position som visas nedan.

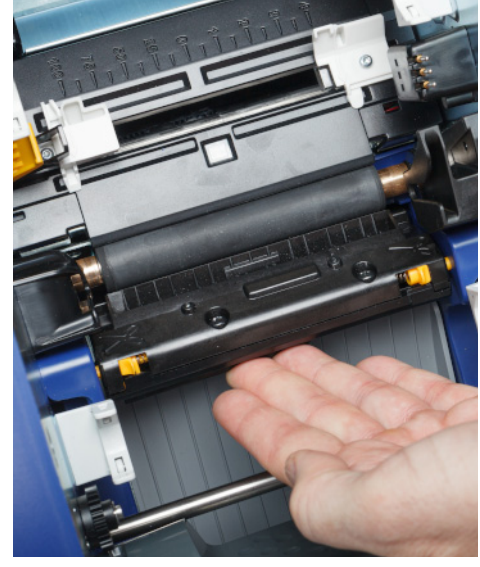

- 5. Montera färgbandet och etikettkassetten.
- 6. Kassera pinnarna.
- 7. Stäng alla kåpor och anslut nätsladden.

### <span id="page-53-0"></span>**Rengöra skärarbladet**

**Observera:** Vid rengöring av klippfunktionen ska du också rengöra medie- och klippsensorerna enligt beskrivningen i *["Rengöra sensorerna" på sidan 45](#page-51-0)*.

#### **Material som krävs**

- Förfuktade rengöringspinnar (PCK-6). Vi rekommenderar att du använder dessa eftersom de är luddfria och isopropylalkoholen inte innehåller några tillsatser. Du kan använda dina egna skumpinnar och isopropylalkohol.
- Verktyg för rengöring av klippfunktion (B31-CCT)

#### **För att rengöra skärbladet:**

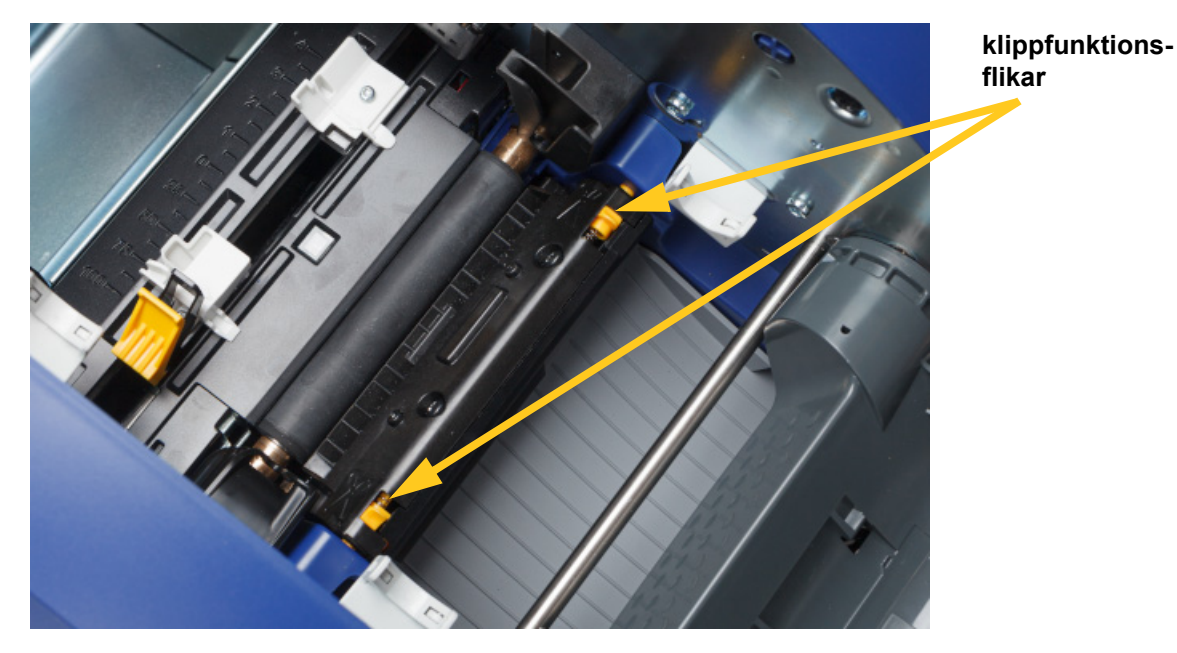

2. Knip ihop de två gula klippfunktionsflikarna för att frigöra skäraren. Klippmekanismen fälls framåt för att frilägga bladet och utgångsrännan fälls ned något för att möjliggöra rörelsen.

- 3. Rengör skärningsbladet av metall.
	- a. Om skärningsbladet har många rester ska du använda verktyget för skärarrengöring i rengöringssatsen för att försiktigt skrapa av resterna från skärningsbladet.
	- b. Öppna en förfuktad rengöringspinne. Alternativt fukta en skumpinne med isopropylalkohol. Låt inte alkoholen droppa från svabben.
	- c. Rengör skärningsbladet med fuktad svabb tills alla rester avlägsnats.
	- d. Rengör under kanterna på bladhuset med en fuktad svabb. För att förhindra att resterna förs djupare in i maskinen, torka från den yttre kanten på bladet mot mitten.
	- e. Fortsätt torka tills alla synliga rester har försvunnit och rengöringssvabbarna inte längre missfärgas.

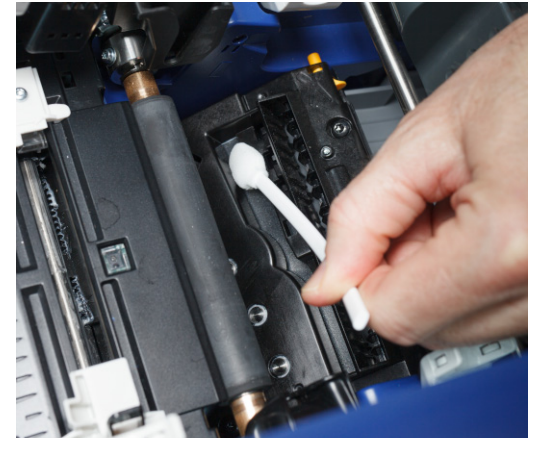

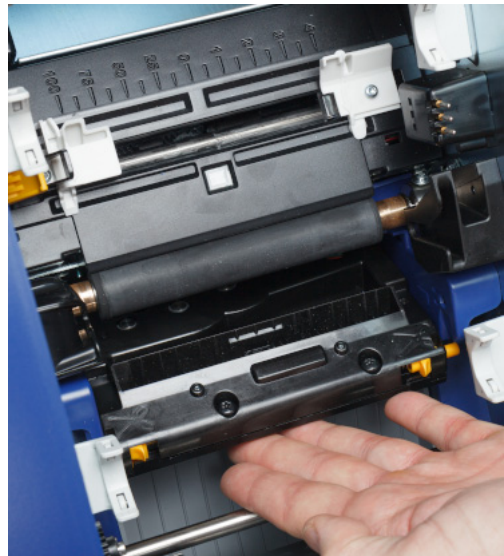

4. Lyft den tillslutna sidan av klippfunktionshöljet tills det snäpper på plats i den ursprungliga position som visas nedan.

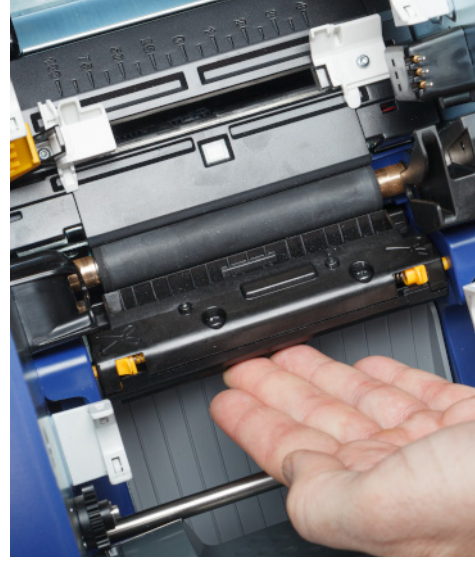

- 5. Montera färgbandet och etikettkassetten.
- 6. Kassera pinnarna.
- 7. Stäng alla kåpor och anslut nätsladden.

### **Rengöra skärarbladets utmatningsområde**

Den här proceduren rengör skärarbladets utmatningsområde och utmatningsrännan.

**Observera:** Rengör utmatningsområdet efter rengöring av klippbladet och sensorerna.

#### **Material som krävs**

• Förfuktade rengöringspinnar (PCK-6). Vi rekommenderar att du använder dessa eftersom de är luddfria och isopropylalkoholen inte innehåller några tillsatser. Du kan använda dina egna rengöringspinnar och isopropylalkohol.

#### **Så här rengör du utmatningsområdet och rännan:**

- 1. Stäng av strömmen och avlägsna media från skrivaren (se *["Ström" på sidan 6](#page-12-0)* och *["Montera](#page-17-0)  [eller ändra medium" på sidan 11](#page-17-0)*).
- 2. Stäng färgbandsluckan. Det behöver inte snäppas på plats.

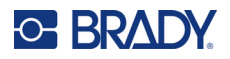

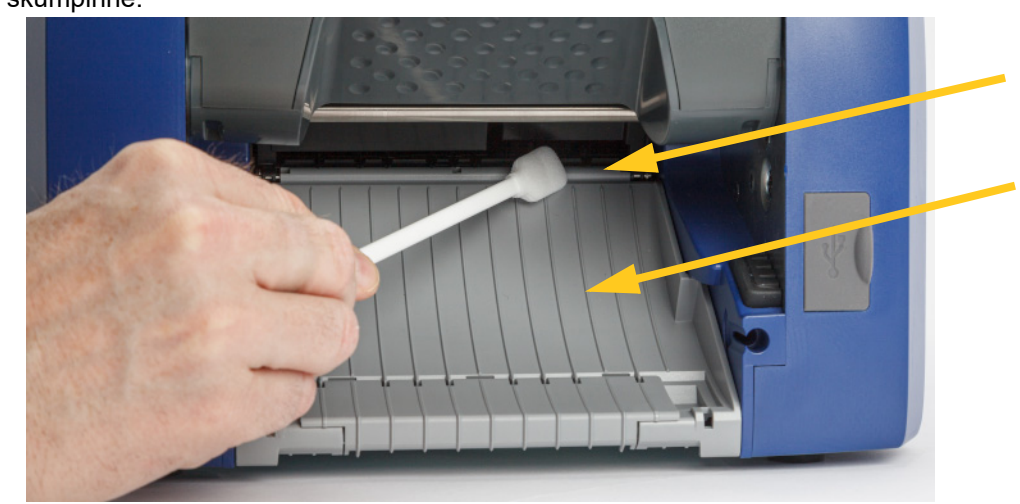

3. Rengör utmatningsrännans ingång och utmatningsrännans ramp med en förfuktad skumpinne.

- 4. Montera färgbandet och etikettkassetten.
- 5. Stäng alla kåpor och anslut nätsladden.

### **Rengöra skärmen**

#### **Material som krävs**

- Luddfri, icke-repande duk
- Isopropylalkohol eller en duk som fuktats i förväg (lämplig för rengöring av LCD-skärmar)

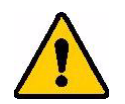

FÖRSIKTIGT! Normala rengöringsmedel med ammoniak, tvål eller eventuella syror kan skada skärmen. Använd endast en luddfri duk som fuktats med isopropylalkohol.

#### **Så här rengör du pekskärmen:**

- 1. Fukta lätt en luddfri duk med isopropylalkohol, eller använd en duk som fuktats i förväg som passar för rengöring av en datorskärm.
- 2. Dra försiktigt den fuktiga duken över skärmen tills alla rester avlägsnats.

## **Rensa stopp**

### **Skrivarstopp**

#### **Rensa stopp i skrivaren:**

- 1. Ta bort allt skadat färgband och/eller alla skadade etiketter från skrivaren.
- 2. Kontrollera att det inte finns någon skada på skrivhuvudet, skärarbladen, sensorerna med mera.

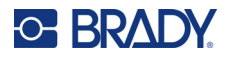

- 3. Kontrollera om det behövs någon rengöring. Om det behövs rengöring, se *["Rengöra](#page-48-0)  [skrivaren" på sidan 42](#page-48-0)* för information.
- 4. Ladda färgband och etiketter igen och nollställ alla felmeddelanden.

## **Skärarstopp**

#### **Rensa stopp i skäraren:**

1. Klipp av mediat enligt bilden nedan.

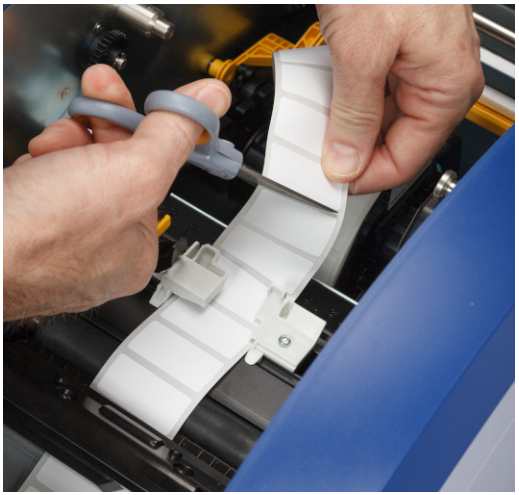

2. Knip ihop flikarna för att släppa och luta klippmodulen framåt och ned.

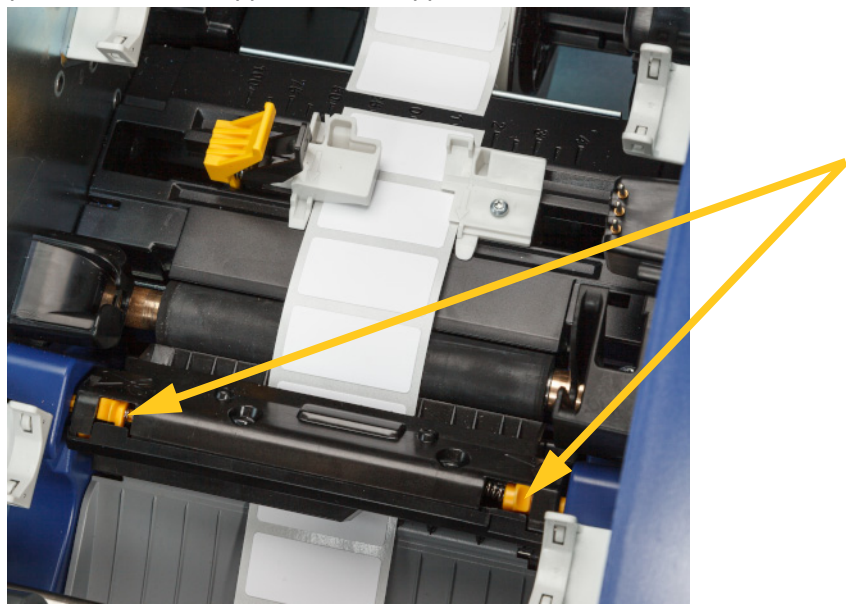

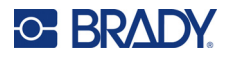

3. Vrid skärarkugghjulet moturs för att sänka bladet.

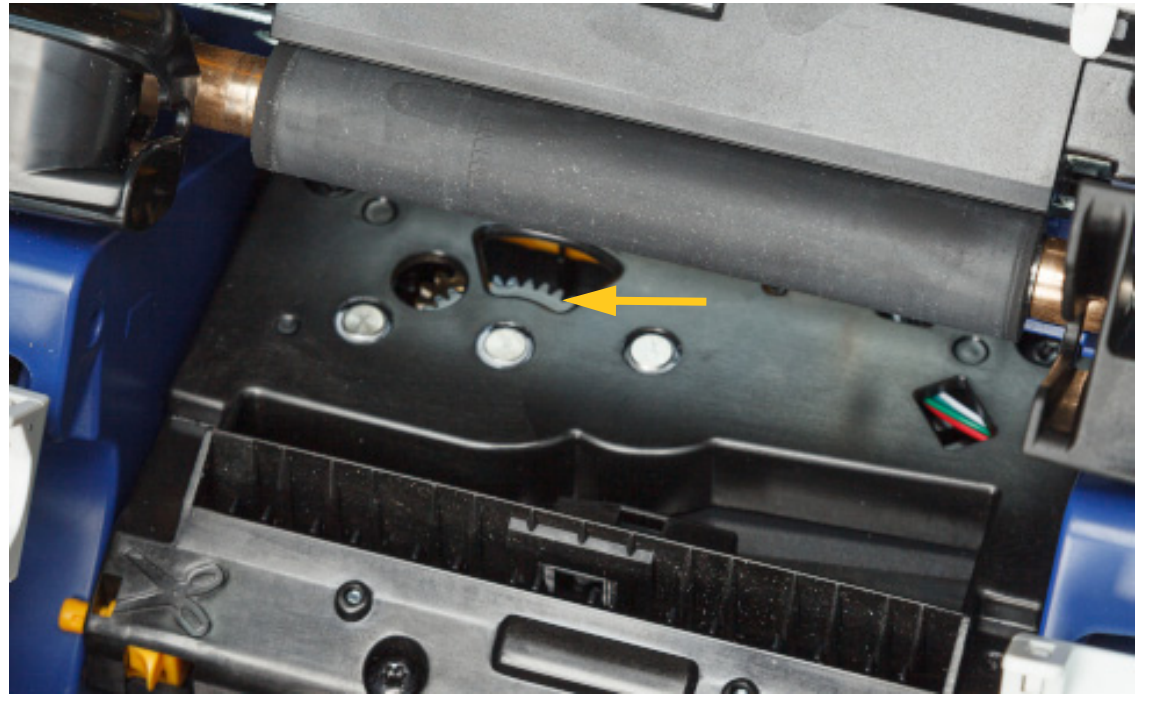

- 4. Ta bort media.
- 5. Vrid växeln medurs tills bladet inte längre är synligt.
- 6. Lyft den tillslutna sidan av klippfunktionshöljet tills det snäpper på plats i den ursprungliga position som visas nedan.

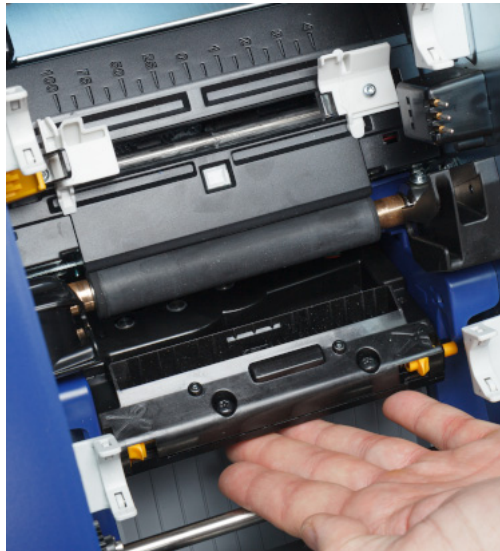

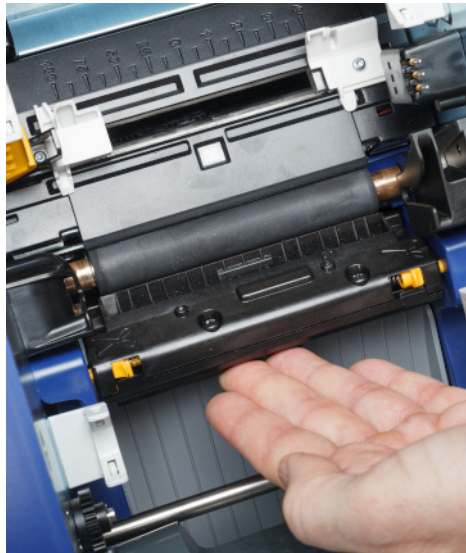

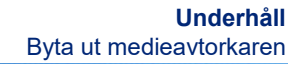

## <span id="page-59-0"></span>**Byta ut medieavtorkaren**

**C-BRADY** 

Byt ut medieavtorkardynan när den har blivit smutsig eller utskriftskvaliteten är dålig.

#### **Material som krävs**

• Utbyte för medieavtorkardynan (artikelnummer B31-WIPER)

#### **Så här ersätter du skumtorkaren i avtorkararmen:**

- 1. Stäng av strömmen och avlägsna media från skrivaren (se *["Ström" på sidan 6](#page-12-0)* och *["Montera](#page-17-0)  [eller ändra medium" på sidan 11](#page-17-0)*).
- 2. Lyft och håll i avtorkararmen samtidigt som du tar tag i fliken på avtorkardynan.

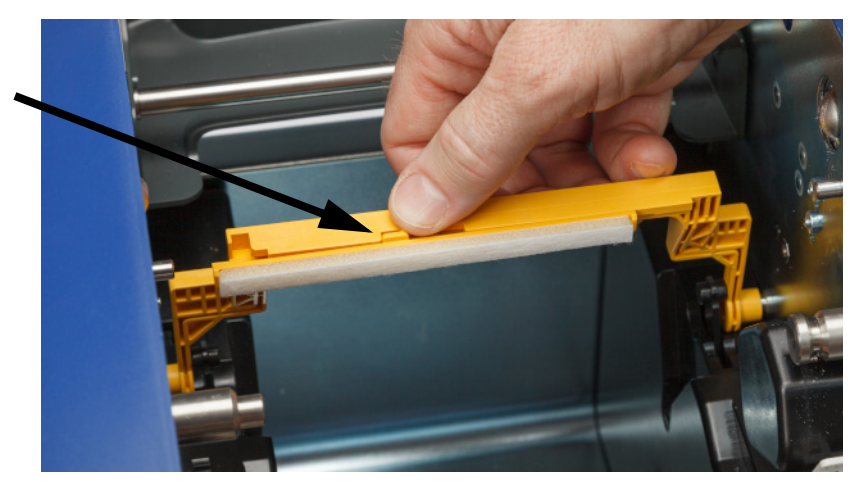

3. Skjut torkardynan åt vänster tills den sticker ut ur torkararmen.

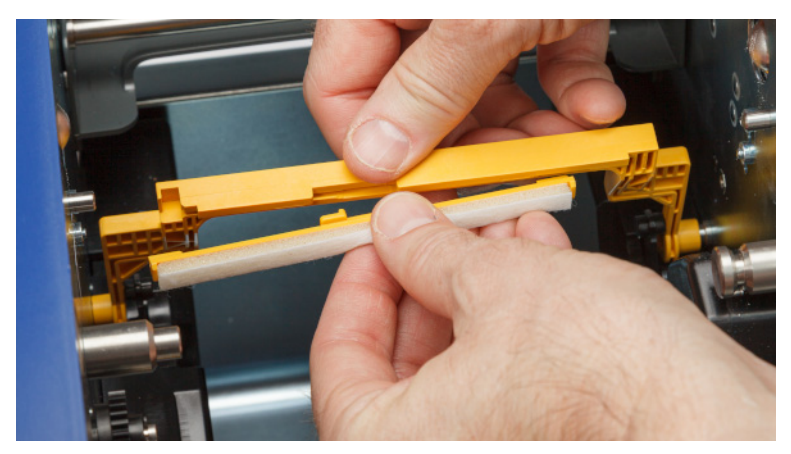

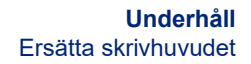

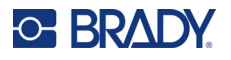

4. Byt ut torkardynan genom att föra in förhöjningen på den nya torkardynan i skåran på torkararmen så att fliken är mot vänster sida av utskärningen i torkararmen, som visas nedan. För den nya dynan mot höger tills den snäpper fast.

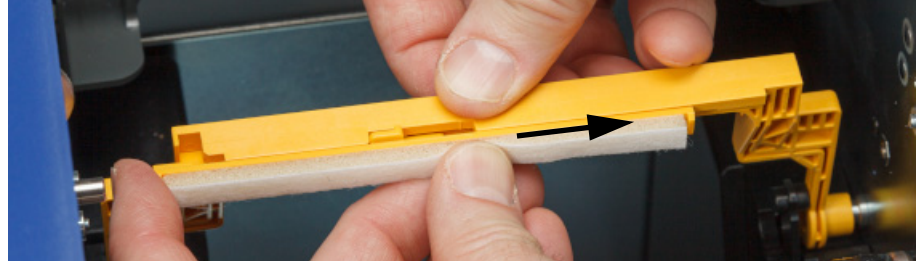

- 5. Montera färgbandet och etikettmaterialet.
- 6. Stäng alla kåpor och anslut nätsladden.

## **Ersätta skrivhuvudet**

Byt ut skrivhuvudet om du återkommande ser samma ej utskrivna fläckar på etiketter. Både 300- och 600 dpi-skrivhuvuden finns tillgängliga. Se till att använda ett lämpligt skrivhuvud för skrivarmodellen. Du kan se om du har en 300- eller 600-dpi-modell på informationsskärmen (se *["Visa systeminformation"](#page-47-0)  [på sidan 41](#page-47-0)*). Ett skrivhuvud som inte matchar kommer inte att fungera korrekt.

Kontakta Bradys tekniska support för artikelnumret till ersättningen för skrivhuvudet. Se *["Teknisk](#page-3-0)  [support och registrering" på sidan iv](#page-3-0)*.

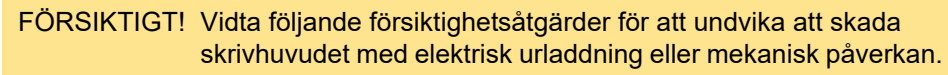

- Ställ skrivaren på en jordad yta. Låt skrivaren vara ansluten, men stäng av strömmen. (Se *["Ström" på sidan 6](#page-12-0)*.)
- Jorda dig (med till exempel ett antistatiskt handledsband).
- Rör inte vid kontakterna.
- Rör inte värmeelementet med händer eller hårda föremål. (Värmeelementet är den mörkbruna remsan som markeras i bilden nedan.)

#### **Så här ersätter du skrivhuvudet:**

- 1. Avlägsna etikettuppsättningen från skrivaren. Se *["Etikettuppsättningar" på sidan 13](#page-19-0)*.
- 2. Öppna färgbandsluckan och ta bort färgbandet. Se *["Färgband" på sidan 11](#page-17-1)*.

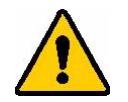

FÖRSIKTIGT! Om skrivhuvudet är varmt ska du låta det svalna innan du fortsätter. Hantering av ett hett skrivhuvud kan leda till brännskador.

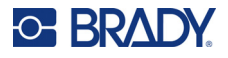

3. Dra i låsstiftet och lyft upp skrivhuvudet.

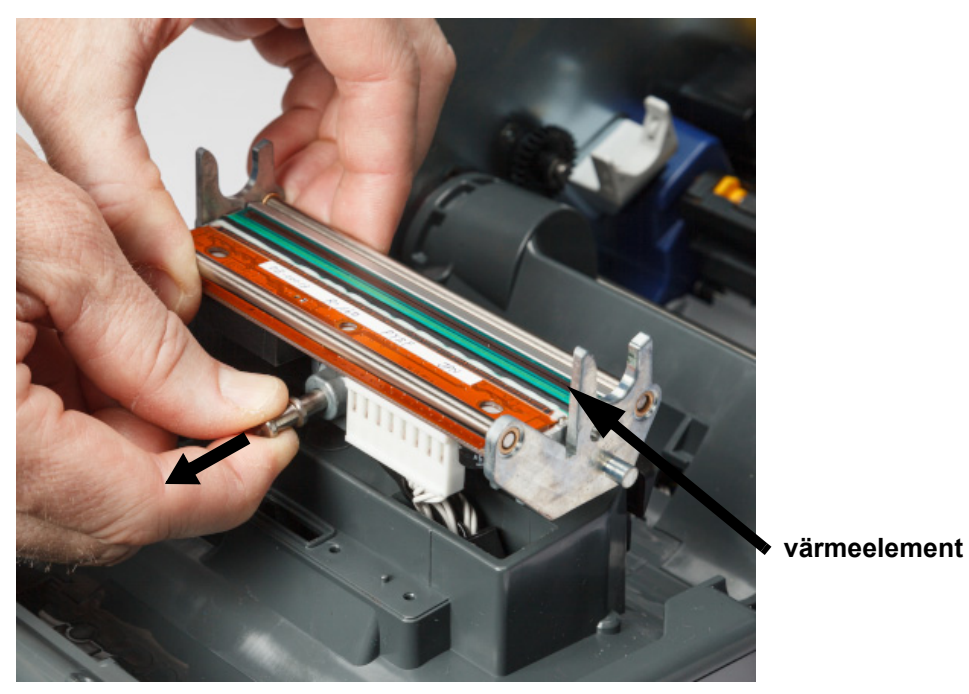

4. Vrid skrivhuvudet för att frilägga kablarna. Observera kablarnas orientering så att du kan fästa dem på det nya skrivhuvudet i samma orientering.

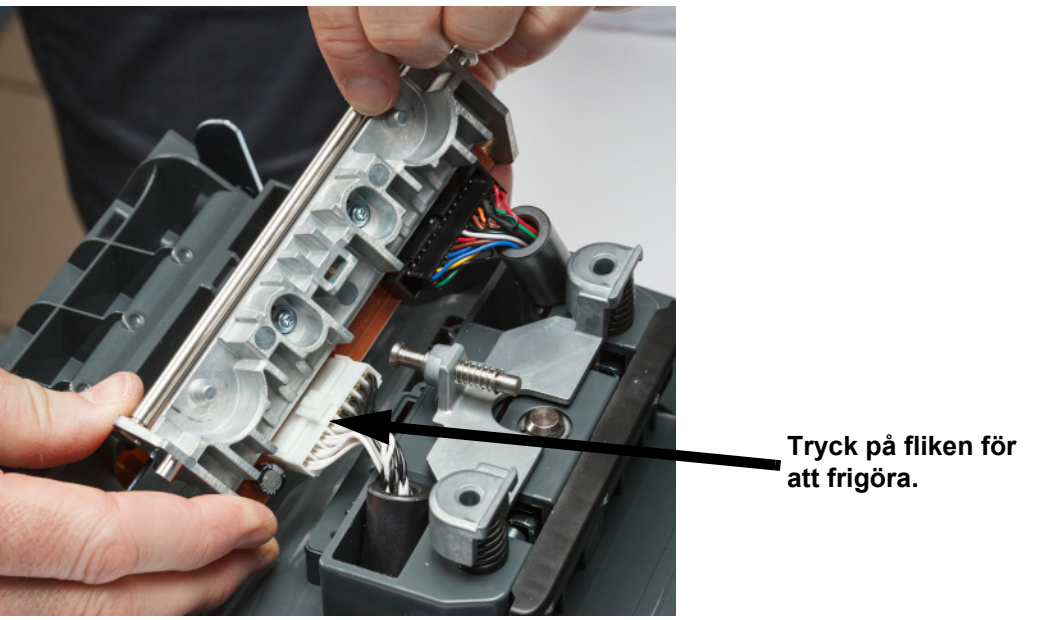

- 5. Ta bort de två kabelkontakterna, en vit och en svart. Ta bort den vita kabeln genom att trycka på fliken för att frigöra den medan du drar ut den.
- 6. Sätt i kabelkontakterna i det nya skrivhuvudet.

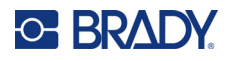

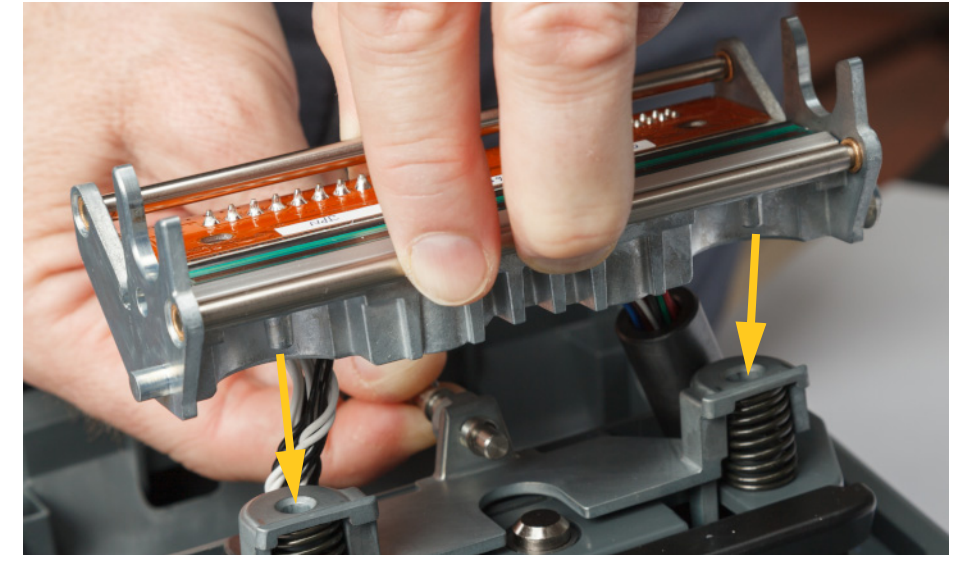

7. När du drar ut stiftet sätter du det nya skrivhuvudet på monteringen.

- 8. Frigör stiftet för att låsa skrivhuvudet på plats.
- 9. Installera om etikettuppsättningen och färgbandet och stäng sedan färgbandsluckan och den bakre kåpan. Se *["Montera eller ändra medium" på sidan 11](#page-17-0)*.

## <span id="page-62-0"></span>**Byta ut skrivarrullen**

Den svarta skrivarrullen är en slitdel och måste rengöras ofta och bytas ut omedelbart om den är sliten. När skrivarrullen är sliten kan du lägga märke till dålig utskriftskvalitet, att rullen kan börja få ett tillplattat utseende på sina ställen, eller så kan du märka andra synliga tecken på skador.

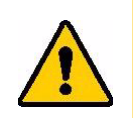

FÖRSIKTIGT! Om du använder en sliten skrivarrulle kan skrivhuvudet skadas.

#### **Material som krävs:**

- Torx-skruvmejsel storlek T10
- Skrivarrulle (Kontakta Bradys tekniska support för artikelnumret till ersättningen. Se *["Teknisk](#page-3-0)  [support och registrering" på sidan iv](#page-3-0)*.)

#### **Så här byter du ut skrivarrullen:**

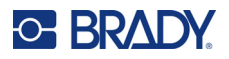

2. Lossa skruven som håller rullen på plats med hjälp av en T10 torx-skruvmejsel. Du kan behöva manuellt vrida skrivrullen för att justera skruven mot öppningen och få åtkomst.

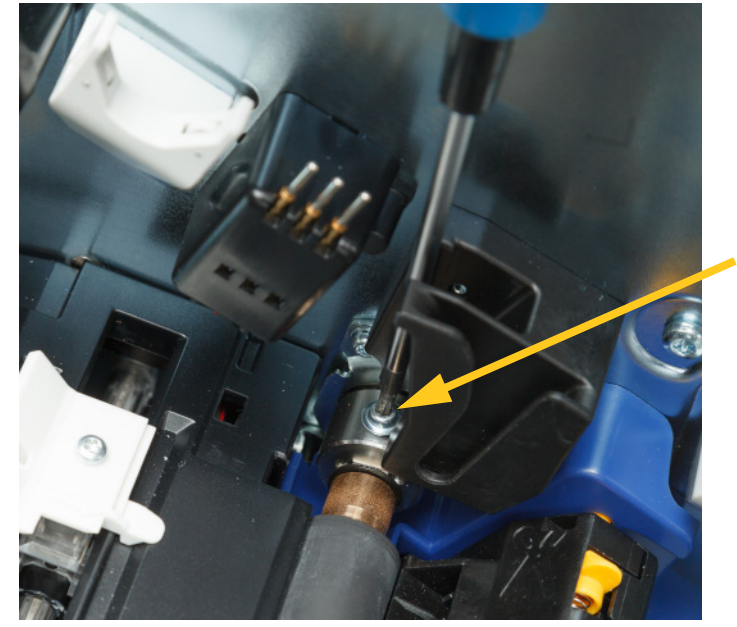

3. Lokalisera åtkomstluckan till rullen på skrivarens vänstersida. Vrid luckans kåpa medurs för att lossa den. Avlägsna luckans kåpa.

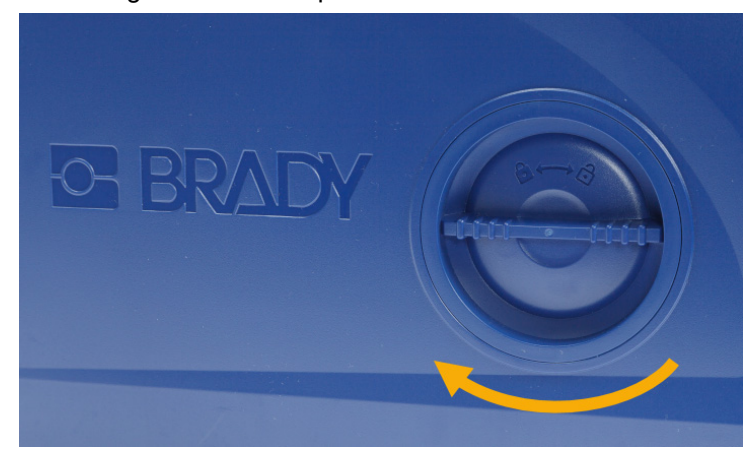

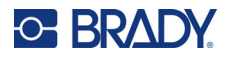

4. Använd en T10 torx-skruvmejsel och avlägsna de två skruvarna.

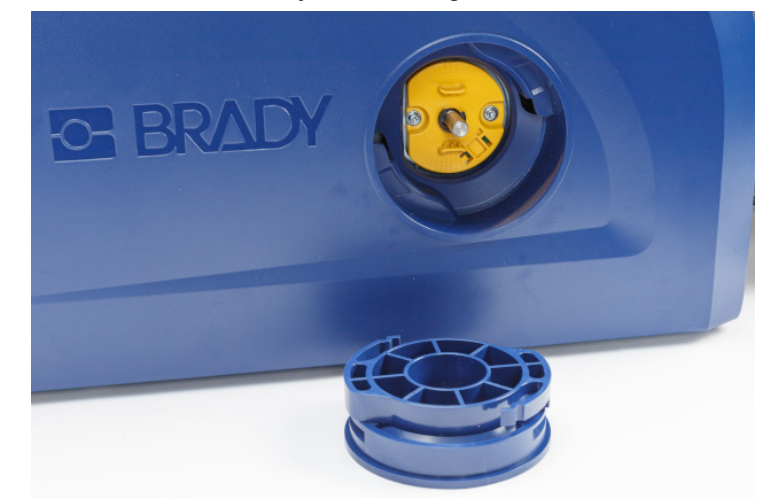

5. Dra ut tryckrullen.

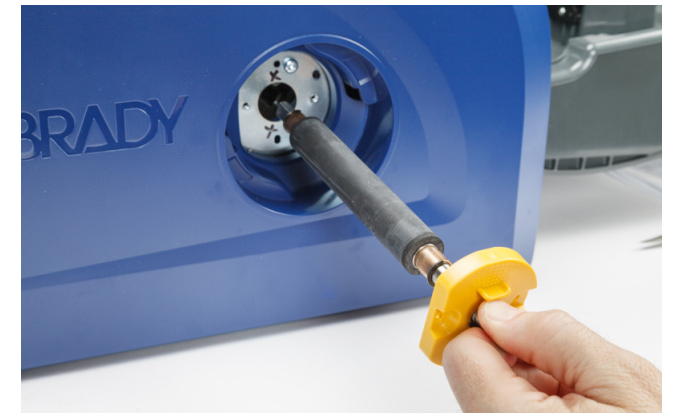

- 6. Sätt i den nya skrivarrullen i skrivaren.
- 7. För in axeln i kopplingen så att den plana sidan på axelns ände ligger i linje med kopplingens plana del.

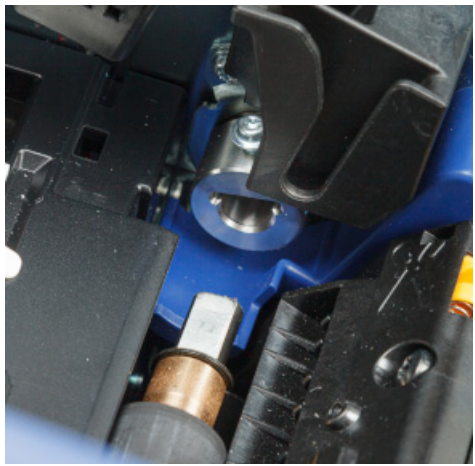

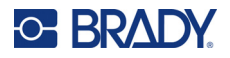

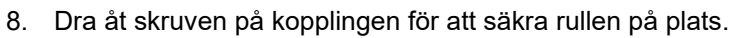

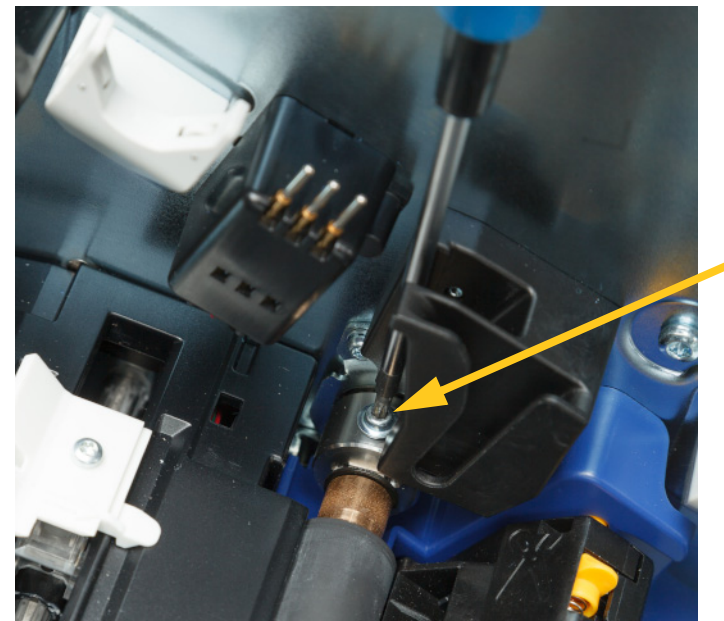

9. Återmontera de två skruvarna på den gula disken i åtkomstluckan. Skruva inte åt skruvarna för hårt.

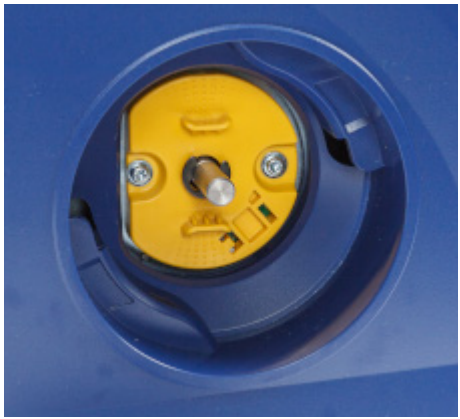

10. Sätt tillbaka luckans kåpa och vrid moturs för att låsa det på plats.

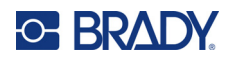

# **6 Felsökning**

Felsök eventuella problem med hjälp av följande tabell. I situationer där skrivaren visar ett felmeddelande följer du anvisningarna på pekskärmen.

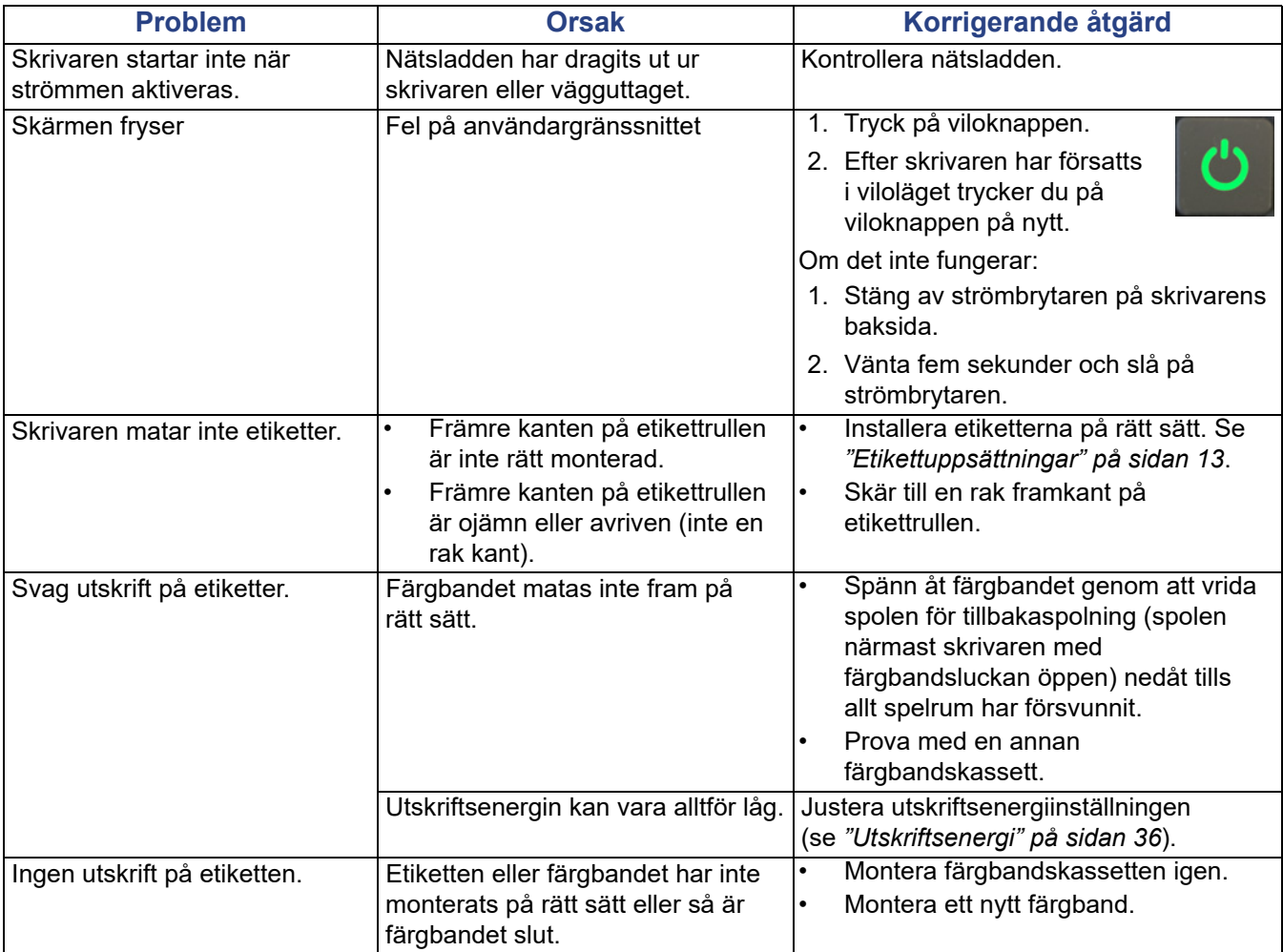

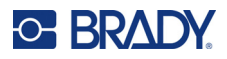

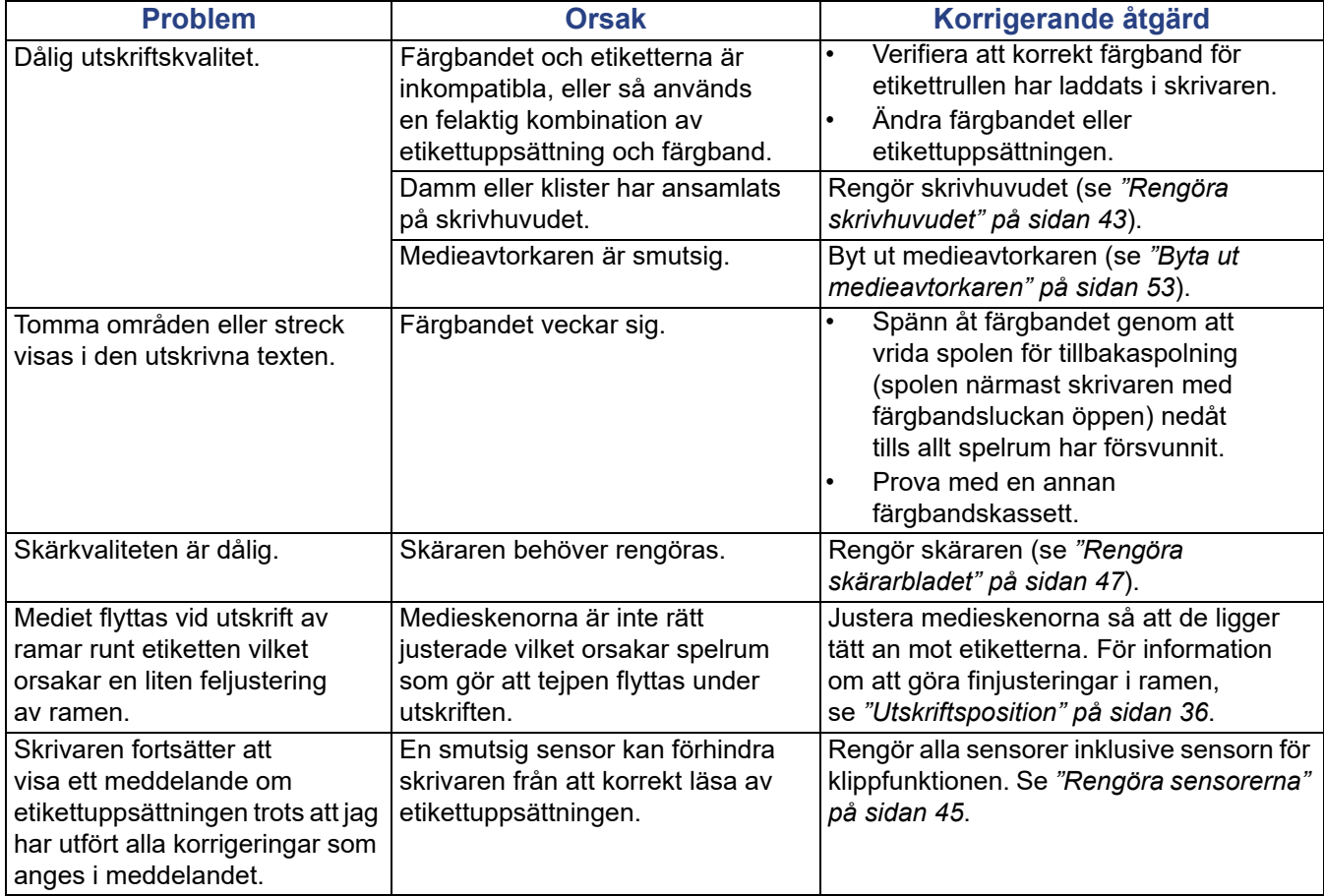

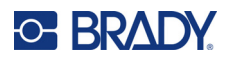

# **A Efterföljande av föreskrifter**

## **Överensstämmelse och godkännanden från myndigheter**

### **USA**

#### *FCC-meddelande*

**Observera:** Denna utrustning har utprovats och befunnits uppfylla gränsvärdena för en digital apparat i klass A, i enlighet med del 15 i FCC-reglerna. Dessa gränsvärden är avsedda att erbjuda ett rimligt skydd mot skadliga störningar när utrustningen används i en kommersiell miljö. Denna utrustning genererar, använder och kan avge radiofrekvent energi och kan, om den inte installeras och används i enlighet med instruktionsboken, orsaka skadliga störningar av radiokommunikationen.

Användandet av denna utrustning i ett bostadsområde kommer sannolikt att orsaka skadlig störning, i vilket fall användaren erfordras åtgärda störningen på egen bekostnad.

Ändringar eller modifieringar av denna enhet som inte uttryckligen godkänts av part ansvarig för överensstämmelse kan upphäva användarens rätt att använda utrustningen.

Denna enhet följer Del 15 i FCC-reglerna. Drift lyder under följande två förhållanden: (1) Denna enhet får inte orsaka skadliga störningar och (2) denna enhet måste godkänna all mottagen störning, inklusive störning som kan leda till oönskad drift.

### **Kanada**

Innovation, Science and Economic Development (ISED)

Canada ICES-003:

CAN ICES-3 (A)/NMB-3(A)

### **Mexiko**

IFETEL-meddelande: La operación de este equipo está sujeta a las siguientes dos condiciones: (1) es posible que este equipo o dispositivo no cause interferencia perjudicial y (2) este equipo o dispositivo debe aceptar cualquier interferencia, incluyendo la que pueda causar su operación no deseada.

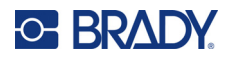

## **Europa**

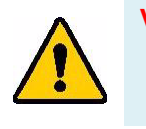

**VARNING!** Detta är en klass A-produkt. I en bostadsmiljö kan denna produkt förorsaka radiostörningar i vilket fall användaren kan tvingas vidta erforderliga åtgärder.

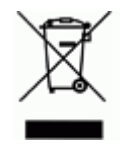

**Waste Electrical and Electronic Equipment Directive** I enlighet med EU-direktivet WEEE måste denna apparat återvinnas i enlighet med de gällande lokala bestämmelserna.

### *RoHS-direktiv 2011/65/EU, 2015/863/EU*

Den här produkten är CE-märkt och uppfyller Europeiska Unionens direktiv 2011/65/EU AV EUROPAPARLAMENTET OCH RÅDET av den 8 juni 2011 om begränsning av användning av vissa farliga ämnen i elektrisk och elektronisk utrustning.

EU-direktiv 2015/863 från den 31 mars 2015 (RoHS 3) är ett tillägg i Bilaga II för Europaparlamentets och rådets direktiv 2011/65/EU när det gäller förteckningen över begränsade ämnen.

### *Batteridirektiv 2006/66/EEG*

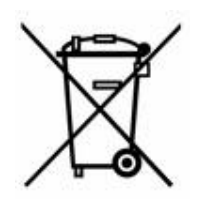

Denna produkt innehåller ett litiumknappcellsbatteri. Den överkorsade avfallsbehållaren visad till vänster används för att indikera att separat uppsamling gäller för samtliga batterier och ackumulatorer i enlighet med EU-direktiv 2006/66/EEG. Batterianvändare får inte slänga batterier som osorterat kommunalt avfall. Detta direktiv fastställer ramen för retur och återvinning av använda batterier och ackumulatorer som ska uppsamlas separat och återvinnas i slutet av deras livslängd. Kassera batteriet i enlighet med de lokala bestämmelserna.

#### **Anmärkning för återvinnare**

#### **Avlägsna litiumknappcellsbatteriet så här:**

- 1. Demontera skrivaren och ta reda på var litiumknappcellsbatteriet finns på huvudkretskortet.
- 2. Använd en liten skruvmejsel, bänd upp batteriet från hållaren och ta bort batteriet från kretskortet. Kassera i enlighet med lokala bestämmelser.

### **Turkiet**

Turkiska skogs- och miljöverket

(Direktiv för begränsning av farliga ämnen i elektrisk och elektronisk utrustning.)

Türkiye Cumhuriyeti: EEE Yönetmeliğine Uygundur

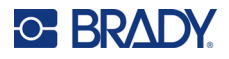

## **Kina**

China RoHS Hazardous Substance-tabellen som handlar om den här produkten är tillgänglig på www.BradyID.com/i5300compliance

## 警 告

此为 *A* 级产品。在生活环境中,该产品可能会造成无线电干扰。在这种情况下,可能需要用户对干扰 采取切实可行的措施。

#### 仅适用于非热带气候条件下安全使用

### **Taiwan**

Klass A Deklaration

警告使用者

這是甲類的資訊產品,在居住的環境中使用時,可能會造成射頻干擾,在這種情況下,使用者會被要求 採取某些適當的對策。

Taiwan Restricted Substances Containment Status (RoHS-deklaration) som handlar om den här produkten är tillgänglig på www.BradyID.com/i5300compliance.

## **Gällande föreskrifter om trådlös anslutning**

Föreskriftsmarkeringar, vilka är föremål för landscertifiering, tillämpas för värdskrivaren och anger att WiFi- och Bluetooth-godkännanden (radio) har erhållits.

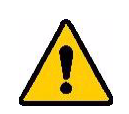

**VARNING!** Användning av enheten utan godkännande är olagligt.

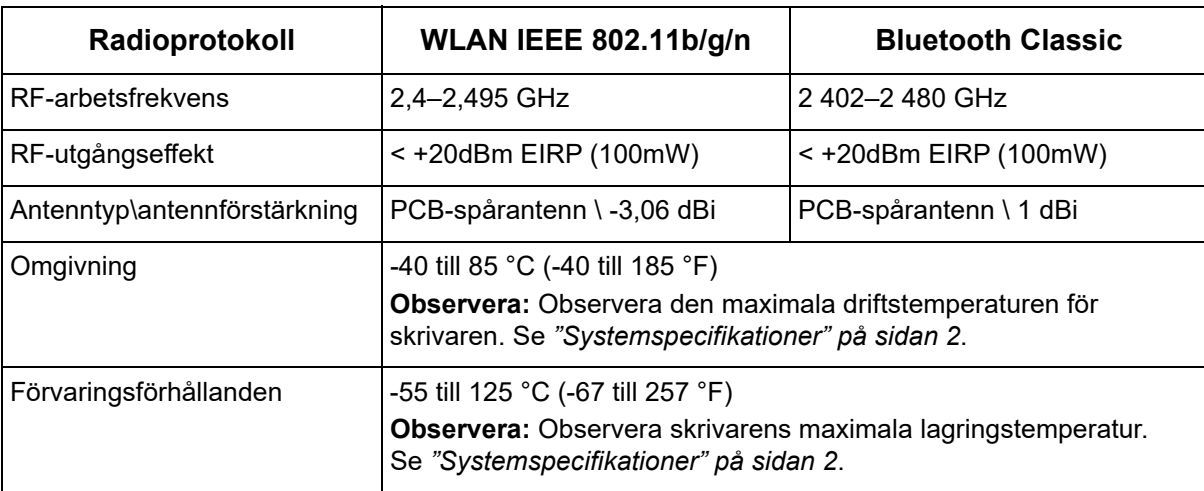

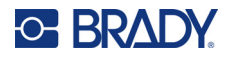

### **USA**

**Observera:** Denna utrustning har utprovats och befunnits uppfylla gränsvärdena för en digital apparat i klass A, i enlighet med del 15 i FCC-reglerna. Dessa gränsvärden är avsedda att erbjuda ett rimligt skydd mot skadliga störningar när utrustningen används i en kommersiell miljö. Denna utrustning genererar, använder och kan avge radiofrekvent energi och kan, om den inte installeras och används i enlighet med instruktionsboken, orsaka skadliga störningar av radiokommunikationen.

Användandet av denna utrustning i ett bostadsområde kommer sannolikt att orsaka skadlig störning, i vilket fall användaren erfordras åtgärda störningen på egen bekostnad.

Ändringar eller modifieringar av denna enhet som inte uttryckligen godkänts av part ansvarig för överensstämmelse kan upphäva användarens rätt att använda utrustningen.

Denna enhet följer Del 15 i FCC-reglerna. Drift lyder under följande två förhållanden: (1) Denna enhet får inte orsaka skadliga störningar och (2) denna enhet måste godkänna all mottagen störning, inklusive störning som kan leda till oönskad drift.

**Samlokaliserade uttalanden:** För att uppfylla FCC-krav på överensstämmelse för RF-exponering får den antenn som används för denna sändare inte vara samlokaliserad eller användas tillsammans med någon annan sändare/antenn förutom de som redan har radiomodulansökan.

**Riktlinjer för RF-exponering:** Strålningen från den här enheten ligger långt under gränsvärden för radiofrekvensen. Icke desto mindre gäller att för att undvika risken att överskrida gränsvärden för radiofrekvens för en okontrollerad miljö, ska det vara minst 20 cm avstånd mellan WiFi-radiomodulens PCB-antenn (intern) och huvudet, nacken, eller kroppen under normal drift.

## **Kanada**

Innovation, Science and Economic Development (ISED)

CAN ICES-3 (A)/NMB-3(A)

Den här enheten följer Industry Canadas licens-undantagna RSS. Drift lyder under följande två förhållanden:

- 1. Den här enheten får inte orsaka störning och
- 2. Denna enhet måste klara av alla störningar, inklusive störningar som kan orsaka oönskad funktion hos enheten.

**Samlokaliserade uttalanden:** För att uppfylla FCC-krav på överensstämmelse för RF-exponering får den antenn som används för denna sändare inte vara samlokaliserad eller användas tillsammans med någon annan sändare/antenn förutom de som redan har radiomodulansökan.

**Riktlinjer för RF-exponering/Viktig anmärkning:** Den här utrustningen följer de gränsvärden för IC-strålning som gäller för okontrollerad miljö. Den här utrustningen ska installeras och användas med ett minimalt avstånd som är 20 cm mellan elementet och kroppen.
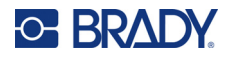

#### **Mexiko**

IFETEL-meddelande:

"La operación de este equipo está sujeta a las siguientes dos condiciones: (1) es posible que este equipo o dispositivo no cause interferencia perjudicial y (2) este equipo o dispositivo debe aceptar cualquier interferencia, incluyendo la que pueda causar su operación no deseada."

#### **Brasilien**

ANATEL-meddelande:

4208-15-3693 04841-18-03402

Este equipamento opera em caráter secundário, isto é, não tem direito a proteção contra interferência prejudicial, mesmo de estações do mesmo tipo, e não pode causar interferência a sistemas operando em caráter primário.

Este produto contém a placa model GS2011MIPS, código de homologação ANATEL 4208- 15-3693.

Este produto contém a placa model BT121, código de homologação ANATEL 04841-18-03402.

### **Europeiska Unionen**

Detta är en klass A-produkt. I en bostadsmiljö kan denna produkt förorsaka radiostörningar i vilket fall användaren kan tvingas vidta erforderliga åtgärder.

RED (Radio Equipment Directive) 2014/53/EEG

- a. Ett eller flera frekvensband där radioutrustningen används: 2,401 GHz till 2,483 GHz
- b. Maximal radiofrekvenseffekt som sänds i ett eller flera frekvensband där radioutrustningen används; < +20 dBm EIRP (100 mW)

#### **Internationella normer**

WiFi-radiomodulen som används i Brady-värdskrivare uppfyller de internationellt erkända normerna för mänsklig exponering för elektromagnetiska fält, dvs. EN 62311 "Bestämning av elektroniska och elektriska apparaters överensstämmelse med begränsningar avseende exponering för elektromagnetiska fält (0 Hz – 300 GHz)."

#### **Japan**

MIC\TELEC: 006-000263

MIC\TELEC: 209-J00171

当該機器には電波法に基づく、技術基準適合証明等を受けた特定無線設備を装着し ている。

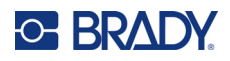

# **B Licensiering**

## **Licensavtal för slutanvändare för Microsoft Windows CE©**

Du har inskaffat en enhet som innehåller programvara som licensieras av Brady Worldwide, Inc. från Microsoft Licensing eller dess partners ("MS"). De installerade programvaruprodukterna som ursprungligen kommer från Microsoft, såväl som associerade media, tryckt material och "onlinedokumentation" eller elektronisk dokumentation ("PROGRAMVARAN") skyddas av internationella lagar och överenskommelser om immateriell egendom. PROGRAMVARAN licensieras, den säljs inte. Med ensamrätt.

OM DU INTE GODKÄNNER DETTA LICENSAVTAL FÖR SLUTANVÄNDARE, ANVÄND INTE ENHETEN OCH KOPIERA INTE PROGRAMVARAN. KONTAKTA ISTÄLLET OMGÅENDE BRADY WORLDWIDE, INC. FÖR INSTRUKTIONER OM RETUR AV DEN OANVÄNDA ENHETEN FÖR ÅTERBETALNING. **ALL ANVÄNDNING AV PROGRAMVARAN, INKLUSIVE MEN INTE BEGRÄNSAT TILL ANVÄNDNING PÅ ENHETEN, KOMMER ATT UTGÖRA DITT GODKÄNNANDE AV DETTA LICENSAVTAL FÖR SLUTANVÄNDARE (ELLER RATIFICERING AV EVENTUELLT TIDIGARE SAMTYCKE).**

**BEVILJANDE AV PROGRAMVARULICENS:** Detta Licensavtal för slutanvändare beviljar dig följande licens:

Du får endast använda PROGRAMVARAN på ENHETEN.

**INTE FELTOLERANT.** PROGRAMVARAN ÄR INTE FELTOLERANT. BRADY WORLDWIDE, INC. HAR OBEROENDE FASTSTÄLLT HUR PROGRAMVARAN SKA ANVÄNDAS I ENHETEN, OCH MS HAR SATT SIN TILLIT TILL BRADY WORLDWIDE, INC. ATT GENOMFÖRA TILLRÄCKLIG TESTNING FÖR ATT AVGÖRA ATT PROGRAMVARAN ÄR PASSANDE FÖR SÅDAN ANVÄNDNING.

INGA GARANTIER FÖR PROGRAMVARAN. **PROGRAMVARAN tillhandahålls "i befintligt skick" och med alla fel. HELA RISKEN VAD GÄLLER TILLFREDSSTÄLLANDE KVALITET, PRESTANDA, NOGGRANNHET OCH ANSTRÄNGNING (INKLUSIVE AVSAKNAD AV FÖRSUMLIGHET) LIGGER HOS DIG. DESSUTOM FINNS DET INGEN GARANTI FÖR ATT DIN TILLFREDSSTÄLLELSE MED PROGRAMVARAN ELLER MOT INTRÅNG UPPFYLLES.** OM DU HAR MOTTAGIT NÅGRA SOM HELST GARANTIER AVSEENDE ENHETEN ELLER PROGRAMVARAN, HAR DE GARANTIERNA INTE SITT URSPRUNG FRÅN, OCH ÄR INTE BINDANDE FÖR, MS.

**Anmärkning om Java-stöd.** PROGRAMVARAN kan innehålla stöd för program som skrivits i Java. Java-teknologi är inte feltolerant och är inte utformad, tillverkad eller avsedd för användning eller återförsäljning som online-styrutrustning i farliga miljöer som kräver felsäkra prestanda, så som vid drift av kärnkraftsanläggningar, navigerings- och kommunikationssystem för flygplan, flygledning, direkta livsuppehållande maskiner, eller vapensystem, där misslyckande i Java-teknologin skulle kunna leda direkt till dödsfall, personskada eller allvarlig fysisk skada eller miljöskada. Sun Microsystems, Inc. har kontraktsmässigt gjort MS skyldigt att göra denna ansvarsfriskrivning.

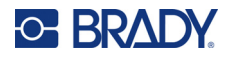

**Inget ansvar för vissa skador.** FÖRUTOM ENLIGT VAD SOM FÖRBJUDS ENLIGT LAG SKA MS INTE HA NÅGOT ANSVAR FÖR NÅGRA INDIREKTA, SPECIELLA, FÖLJDAKTIGA ELLER TILLFÄLLIGA SKADOR SOM UPPSTÅR FRÅN ELLER I ANSLUTNING TILL ANVÄNDNINGEN AV ELLER FUNKTIONEN I PROGRAMVARAN. DEN HÄR BEGRÄNSNINGEN SKA GÄLLA ÄVEN OM EVENTUELL GOTTGÖRELSE INTE UPPFYLLER DESS VÄSENTLIGA SYFTE. UNDER INGA OMSTÄNDIGHETER SKA MS VARA ANSVARIGT FÖR NÅGOT BELOPP ÖVER TVÅHUNDRAFEMTIO USA-DOLLAR (USD \$250.00).

**Begränsningar för bakåtkompilering, dekompilering och demontering.** Du får inte bakåtkompilera, dekompilera eller demontera PROGRAMVARAN, förutom och endast i sådan utsträckning som sådan aktivitet uttryckligen tillåtes av gällande lag ej oaktat denna begränsning.

**ÖVERFÖRING AV PROGRAMVARAN ÄR TILLÅTEN MEN MED RESTRIKTIONER.** Du har tillstånd att permanent överföra rättigheter under detta Licensavtal för slutanvändare endast som del av permanent försäljning eller överlåtelse av enheten, och endast om mottagaren godkänner Licensavtal för slutanvändare. Om PROGRAMVARAN är en uppgradering måste eventuell överlåtelse även inkludera alla tidigare versioner av PROGRAMVARAN.

**EXPORTRESTRIKTIONER.** Du bekräftar att PROGRAMVARAN ursprungligen kommer från USA. Du samtycker till att följa alla gällande internationella och nationella lagar som gäller PROGRAMVARAN, inklusive reglerna från USA:s exportadministration, såväl som restriktioner avseende slutanvändare, slutanvändning och länder som utfärdats av USA:s regering och andra regeringar. För ytterligare information om att exportera PROGRAMVARAN, se http://www.microsoft.com/exporting/.